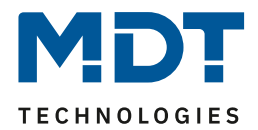

Stand 08/2019 Version1.1

# Technisches Handbuch

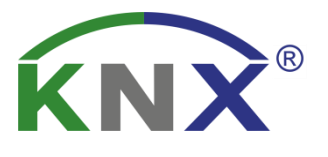

# MDT Wetterstation

SCN-WS3HW.01

# **Weitere Dokumente:**

**Datenblatt:**  [https://www.mdt.de/Downloads\\_Datenblaetter.html](https://www.mdt.de/Downloads_Datenblaetter.html)

**Montage- und Bedienungsanleitung:**  [https://www.mdt.de/Downloads\\_Bedienungsanleitung.html](https://www.mdt.de/Downloads_Bedienungsanleitung.html)

**Lösungsvorschläge für MDT Produkte:**  [https://www.mdt.de/Downloads\\_Loesungen.html](https://www.mdt.de/Downloads_Loesungen.html)

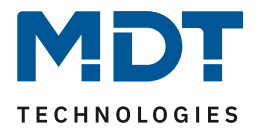

# <span id="page-1-0"></span>1 Inhalt

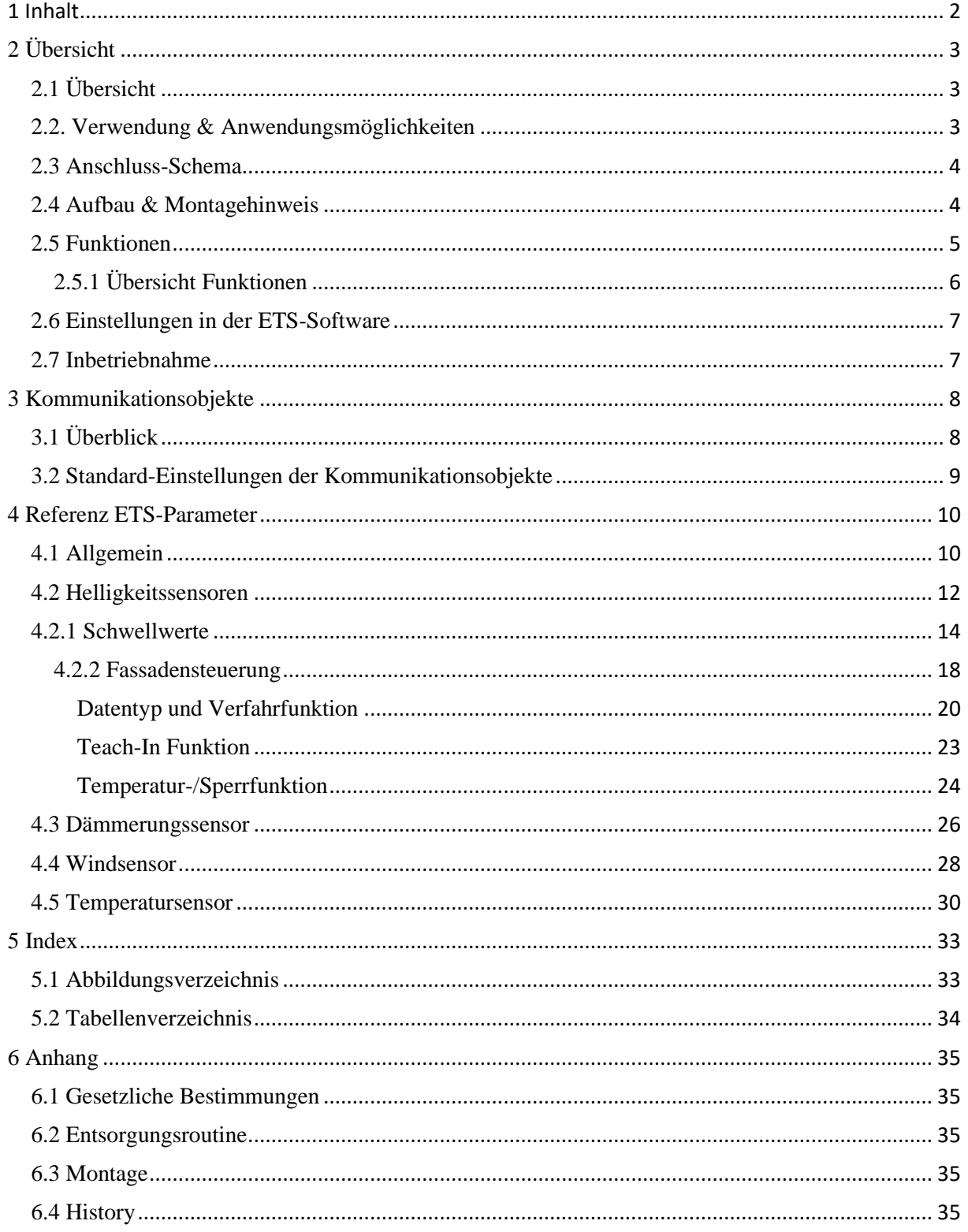

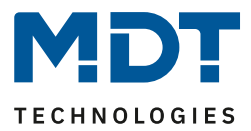

# <span id="page-2-0"></span>**2 Übersicht**

# <span id="page-2-1"></span>**2.1 Übersicht**

Die Beschreibung bezieht sich auf die nachfolgend aufgeführte Wetterstation (Bestellnummer jeweils fett gedruckt):

- **SCN-WS3HW.01** Wetterstation Home zur Außenmontage, IP
	- o Sonnenschutz für bis zu 3 Fassaden mit umfangreicher Fassadensteuerung; Helligkeitswerte für Ost, Süd, West und Dämmerung; Erfassung der Windgeschwindigkeit und der Temperatur; Spannungsversorgung über Busleitung

Folgende zusätzliche Geräte zur Wettererfassung befinden sich momentan in unserem Sortiment und runden das Paket zur kompletten Wettererfassung ab:

• **SCN-RS1R1.01** Regensensor

### <span id="page-2-2"></span>**2.2. Verwendung & Anwendungsmöglichkeiten**

Die MDT Wetterstation Home ist für die Wettererfassung im Heimbereich gedacht. Die Montage erfolgt im Außenbereich und sollte nach Möglichkeit an einem Mast montiert werden. Alternativ kann die Wetterstation auch an einer Südfassade montiert werden. Die Busverbindung wird über das 5m lange Anschlusskabel hergestellt.

In der Wetterstation sind 3 Helligkeitssensoren integriert, welche zu den jeweiligen Himmelsrichtungen, Ost, West und Süd, ausgerichtet sind (Montagrichtung Süd beachten!). Diese können mit 2 Schwellwerten und einer umfangreichen Fassadensteuerung für Jalousie und Rollladen angesteuert werden. Zusätzlich ist über die 3 Helligkeitssensoren ein Dämmerungssensor integriert. Über einen individuell einstellbaren Windsensor können Windgeschwindigkeiten erfasst werden und Aktionen ausgelöst werden.

Ein mit Schwellwerten parametrierbarer Temperatursensor rundet das Leistungsspektrum der Wetterstation ab.

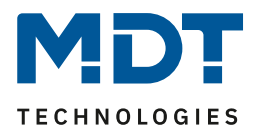

### <span id="page-3-0"></span>**2.3 Anschluss-Schema**

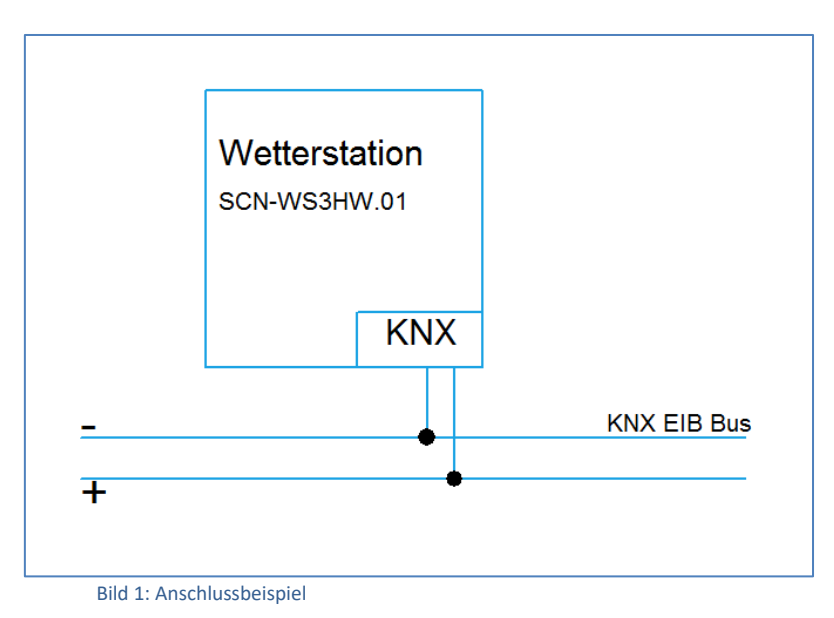

# <span id="page-3-1"></span>**2.4 Aufbau & Montagehinweis**

Die Wetterstation wird mit einem 5m langen Anschlusskabel geliefert und sollte nach Möglichkeit an einem freistehenden Mast montiert werden. Bei der Montage ist zu beachten, dass die Wetterstation nur aussagekräftige Werte liefern kann, wenn die Standortbedingungen günstig gewählt sind. So können unrealistische Werte und Fehlinterpretationen vermieden werden. Die Helligkeitssensoren sind im 90°-Winkel zueinander angebracht, sodass die 3 Himmelsrichtungen erfasst werden können. Hier kann die Wetterstation entweder exakt nach den Himmelsrichtungen ausgerichtet werden um eine exakte Aussage über die Sonneneinstrahlung aus dieser Richtung zu bekommen oder leicht gedreht zur Anpassung an die Fassaden des Hauses. So können die Fenster und Räume optimal vor der Sonne geschützt werden.

Um den Wind erfassen zu können muss gewährleistet sein, dass sich das rotierende Windrad reibungslos bewegen kann. Eine exakt senkrechte Anbringung erhöht die Präzision der Messung. Auch sollte die Wetterstation keinen Windschutz durch Bäume oder sonstige Hindernisse erhalten, da sonst die Windgeschwindigkeit nicht richtig ermittelt wird.

4

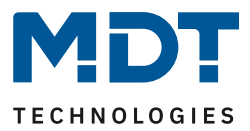

### <span id="page-4-0"></span>**2.5 Funktionen**

Die Funktionen der Wetterstation unterteilen sich in die allgemeinen Einstellungen und die 6 Sensoren. Jeder Sensor kann in den allgemeinen Einstellungen aktiviert werden und nur bei aktivierter Funktion weiter parametriert werden.

Folgende Menüs können eingeblendet werden und dort weiter parametriert werden

#### • **allgemeine Einstellungen**

Die allgemeinen Einstellungen sind immer eingeblendet. Änderungen, welche hier vorgenommen werden, gelten für das gesamte Gerät. Die einzelnen Sensoren können hier aktiviert oder deaktiviert werden.

#### • **Helligkeitssensor Ost**

Der Helligkeitssensor für die Ostseite kann hier parametriert werden. Es können 2 Schwellwerte aktiviert werden und weiter parametriert werden. Außerdem steht eine umfangreiche Fassadensteuerung bereit, sobald ein Schwellwert aktiviert wurde.

#### • **Helligkeitssensor Süd**

Der Helligkeitssensor für die Südseite mit den gleichen Funktionen wie oben beschrieben kann hier parametriert werden.

#### • **Helligkeitssensor West**

Der Helligkeitssensor für die Westseite mit den gleichen Funktionen wie oben beschrieben kann hier parametriert werden.

#### • **Dämmerungssensor**

Der Dämmerungswert wird aus dem Maximalwert der drei Helligkeitssensoren ermittelt. Es kann ein Dämmerungswert gesendet werden und eine Tag-/Nachterkennung aktiviert werden.

#### • **Windsensor**

5

Der Windsensor kann die aktuelle Windgeschwindigkeit erfassen und in Abhängigkeit eingestellter Schwellwerte Aktionen hervorrufen. Somit können Alarme, z.B. für Jalousieaktoren, erzeugt werden.

#### • **Temperatursensor**

Der Temperatursensor kann mit bis zu 2 Schwellwerten parametriert werden und in Abhängigkeit dieser Telegramme senden.

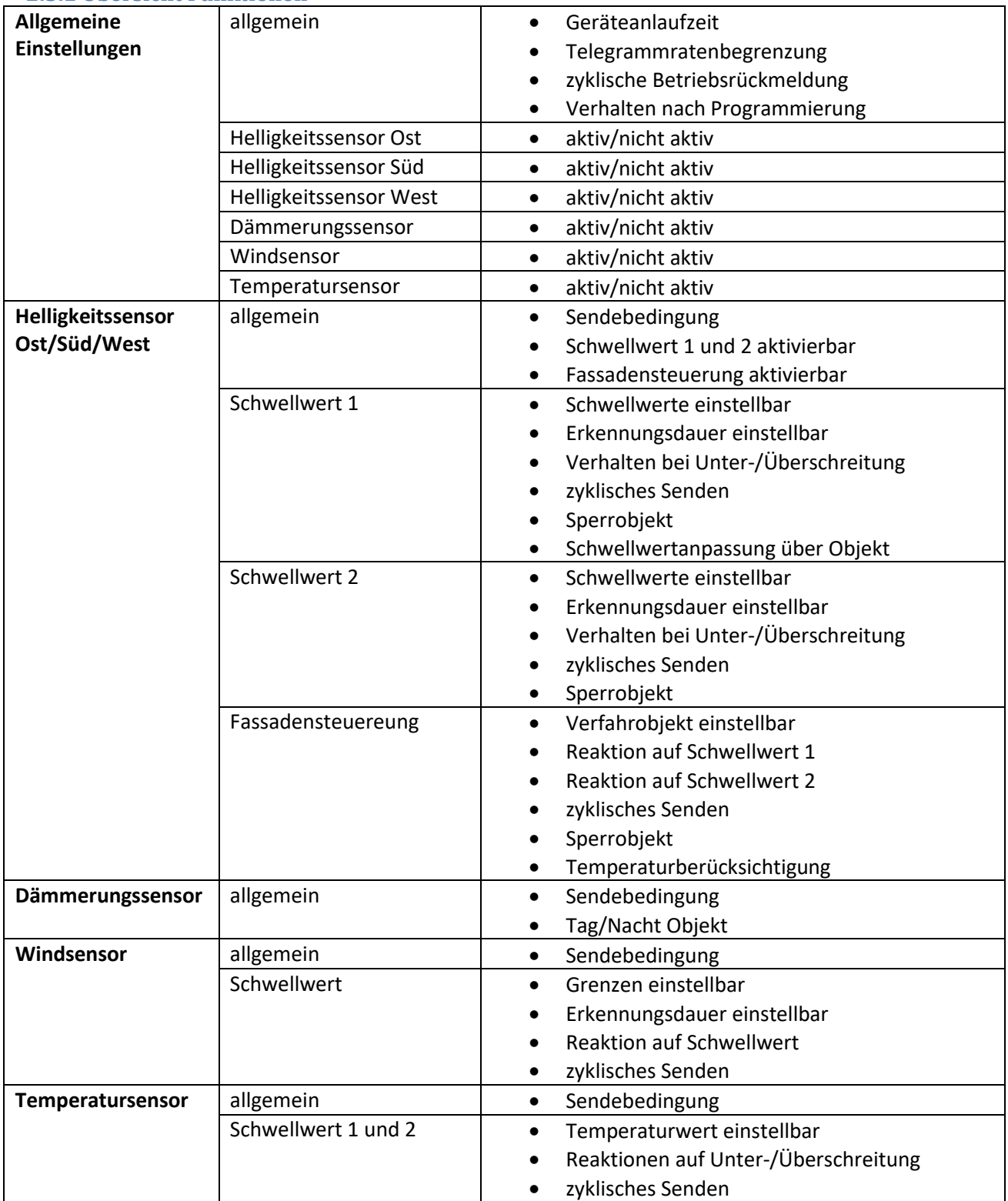

### <span id="page-5-0"></span>**2.5.1 Übersicht Funktionen**

Tabelle 1: Übersicht Funktionen

6

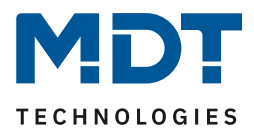

### <span id="page-6-0"></span>**2.6 Einstellungen in der ETS-Software**

Auswahl in der Produktdatenbank

Hersteller: MDT Technologies Produktfamilie: Wettersensoren Produkttyp: Wettererfassung Medientyp: Twisted Pair (TP) Produktname: SCN-WS3HW.01 Wetterstation Home Bestellnummer: SCN-WS3HW.01

### <span id="page-6-1"></span>**2.7 Inbetriebnahme**

Nach der Verdrahtung des Gerätes erfolgt die Vergabe der physikalischen Adresse und die Parametrierung der einzelnen Kanäle:

- (1) Schnittstelle an den Bus anschließen, z.B. MDT USB Interface
- (2) Busspannung zuschalten
- (3) Programmiermodus am Gerät durch Schließen des Reed Kontaktes(mit Hilfe des mitgelieferten Magneten) aktivieren → rote Programmier-LED leuchtet
- (4) Laden der physikalischen Adresse aus der ETS-Software über die Schnittstelle(rote LED erlischt, sobald dies erfolgreich abgeschlossen ist)
- (5) Laden der Applikation, mit gewünschter Parametrierung
- (6) Wenn das Gerät betriebsbereit ist kann die gewünschte Funktion geprüft werden(ist auch mit Hilfe der ETS-Software möglich)

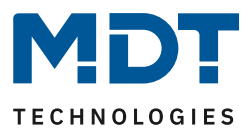

# <span id="page-7-0"></span>**3 Kommunikationsobjekte**

# <span id="page-7-1"></span>**3.1 Überblick**

Die Kommunikationsobjekte sind nach den 6 verschiedenen Funktionsbereichen, Helligkeit Ost/Süd/West, Dämmerungssensor, Windsensor und Temperatursensor, der Wetterstation unterteilt. Für die drei Helligkeitssensoren kann zusätzlich jeweils noch eine Fassadensteuerung aktiviert werden.

Am Anfang der Liste der Kommunikationsobjekte stehen die 6 Messwerte der Sensoren. Diese werden eingeblendet sobald die Sensoren in den allgemeinen Einstellungen aktiviert werden. Im Anschluss an die Objekte für die Sensoren folgen die Objekte für die Helligkeit Ost/Süd/West. Für jeden dieser Sensoren kann eine Fassadensteuerung eingeblendet werden. Die Objekte hierfür schließen sich an die Helligkeitssensoren an.

Hieran schließen sich die Objekte für den Windsensor, den Dämmerungssensor und den Temperatursensor an. Zusätzlich kann noch ein Objekt für den Betrieb der Wetterstation eingeblendet werden.

Eine genaue Aufstellung über die Kommunikationsobjekte kann von der Tabelle auf der folgenden Seite entnommen werden.

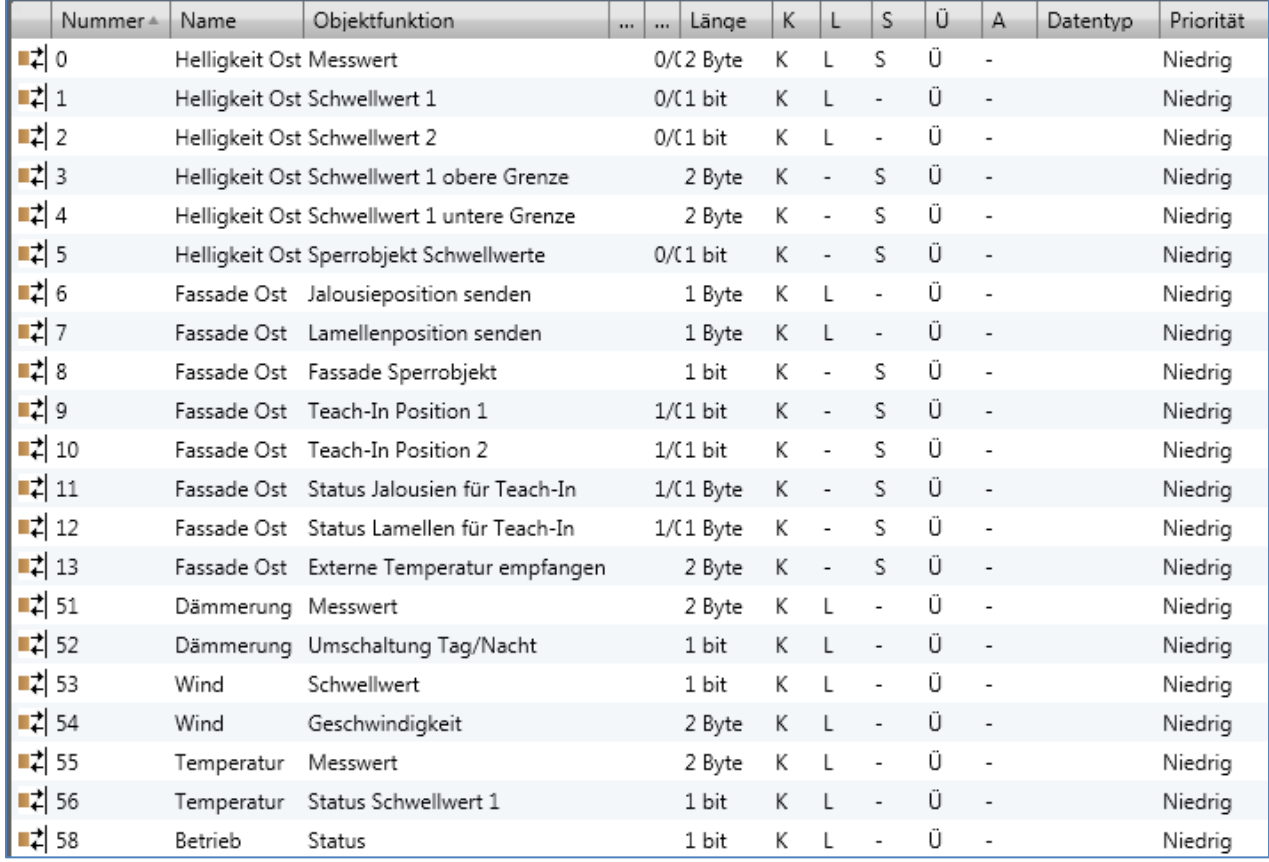

Das nachfolgende Bild zeigt einen Ausschnitt der Kommunikationsobjekte:

Bild 2: Ausschnitt Kommunikationsobjekte

8

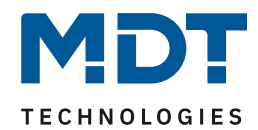

### <span id="page-8-0"></span>**3.2 Standard-Einstellungen der Kommunikationsobjekte**

Die folgende Tabelle zeigt die Standardeinstellungen für die Kommunikationsobjekte:

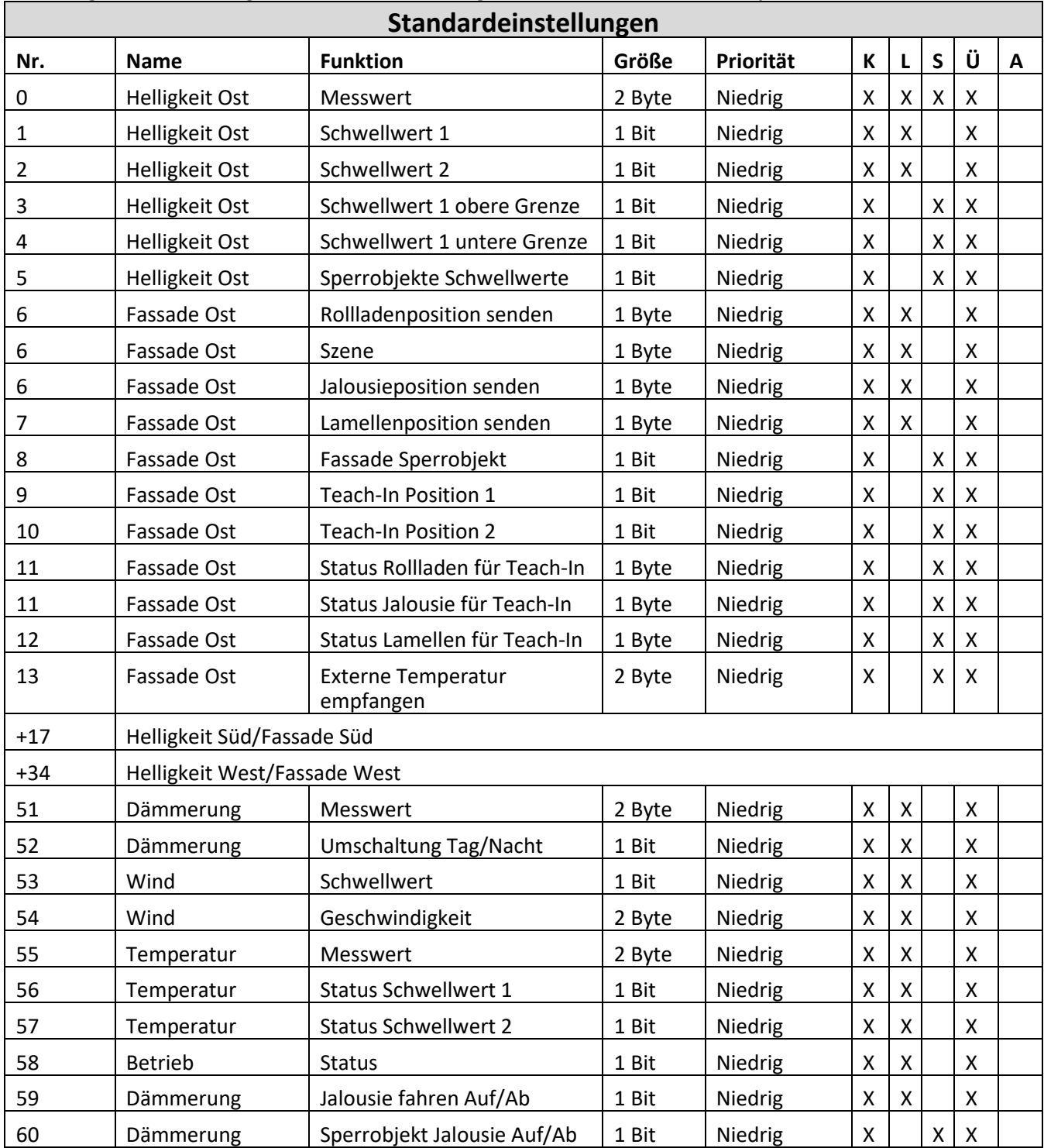

Tabelle 2: Standard-Einstellungen der Kommunikationsobjekte

Aus der oben stehenden Tabelle können die voreingestellten Standardeinstellungen entnommen werden. Die Priorität der einzelnen Kommunikationsobjekte, sowie die Flags können nach Bedarf vom Benutzer angepasst werden. Die Flags weisen den Kommunikationsobjekten ihre jeweilige Aufgabe in der Programmierung zu, dabei steht K für Kommunikation, L für Lesen, S für Schreiben, Ü für Übertragen und A für Aktualisieren.

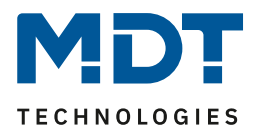

# <span id="page-9-0"></span>**4 Referenz ETS-Parameter**

### <span id="page-9-1"></span>**4.1 Allgemein**

In den allgemeinen Einstellungen können die einzelnen Sensoren zur weiteren Parametrierung aktiviert/deaktiviert werden. Weiterhin können hier allgemeinen Einstellungen vorgenommen werden, welche sich auf das gesamte Gerät auswirken.

Das nachfolgende Bild zeigt die allgemeinen Einstellungen:

Gerät: 1.2.1 Wetterstation Home

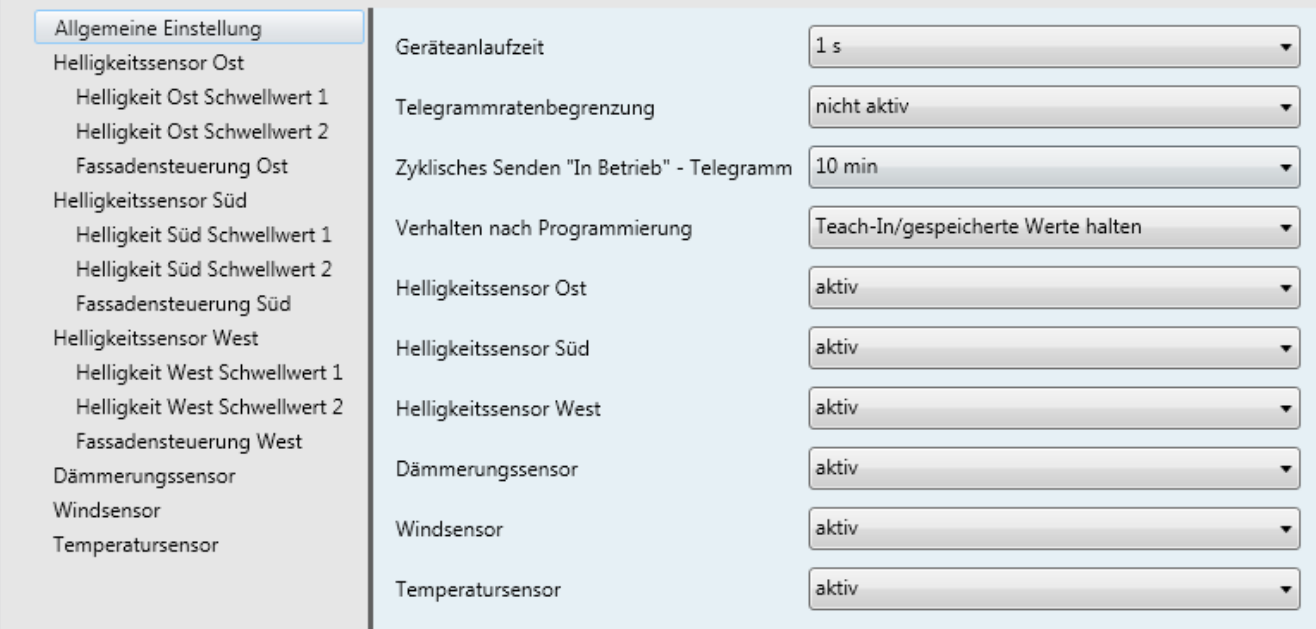

Bild 3: allgemeine Einstellungen

#### Die nachfolgende Tabelle zeigt die Einstellmöglichkeiten für die allgemeinen Parameter:

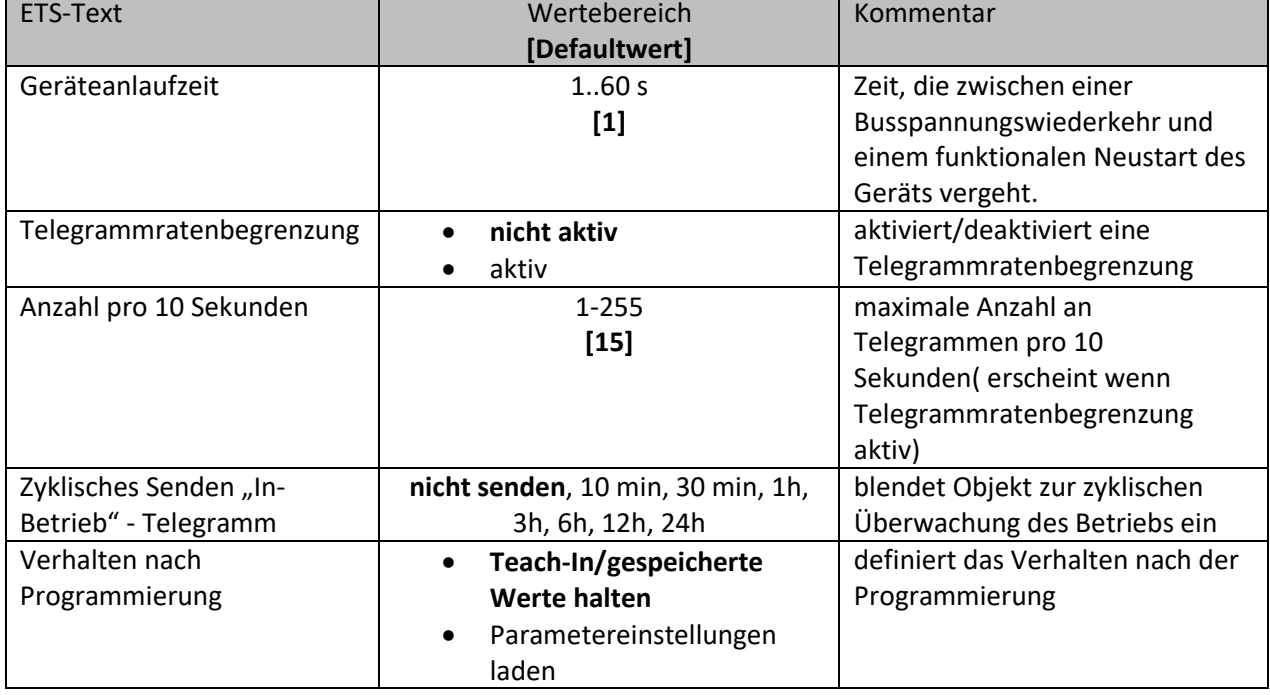

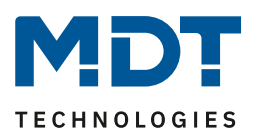

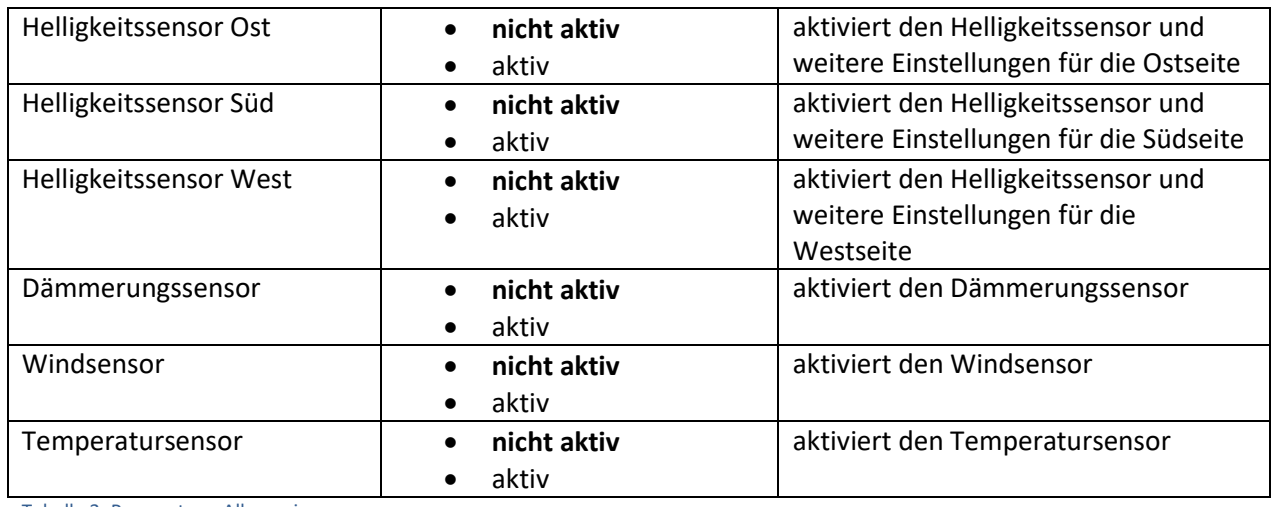

Tabelle 3: Parameter – Allgemein

Mit der Funktion "Zyklisches Senden "In-Betrieb" – Telegramm" kann ein Objekt eingeblendet werden, welches die Funktion der Wetterstation überwacht. Über einen Homeserver oder eine Visualisierung kann so ausgewertet werden, ob sich das Gerät noch am Bus befindet. In komplexen Anlagen kann die Fehlersuche so entscheiden vereinfacht und beschleunigt werden. Mit der Funktion "Verhalten nach Programmierung" kann eingestellt werden ob extern über Objekte eingelesene Werte, die Teach-In Werte, auch nach der Programmierung bestand haben sollen. Alternativ können auch die in der Parametrierung hinterlegten Werte geladen werden.

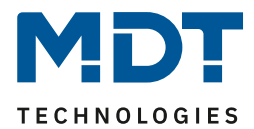

### <span id="page-11-0"></span>**4.2 Helligkeitssensoren**

Die Helligkeitssensoren für die Ost-/Süd- und Westseite verfügen über identische Funktionen, können jedoch unabhängig voneinander parametriert werden.

Das nachfolgende Bild zeigt die Einstellmöglichkeiten für einen Helligkeitssensor:

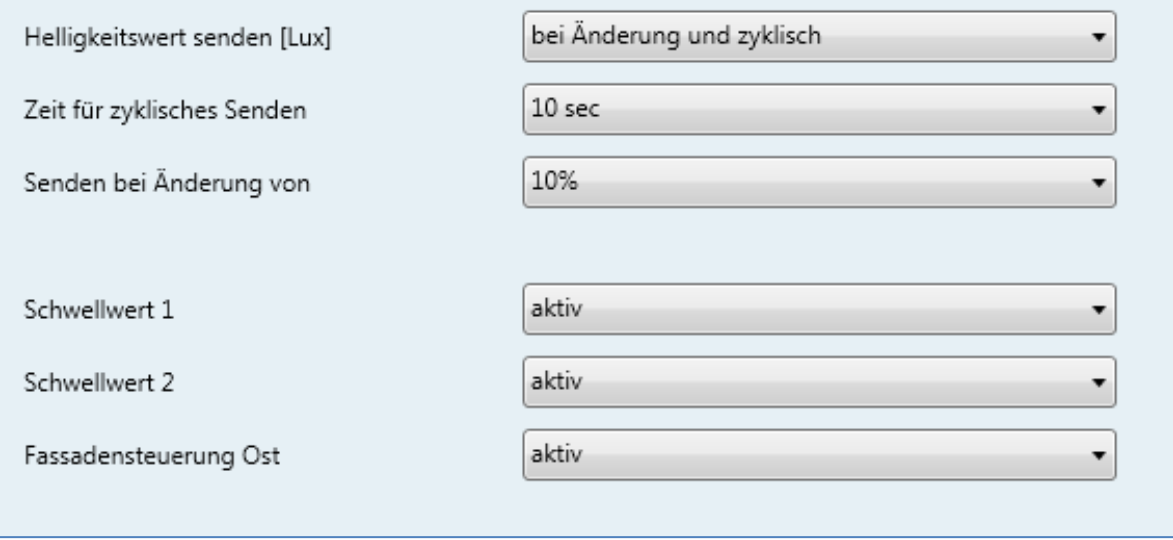

Die nachfolgende Tabelle zeigt die Einstellmöglichkeiten für die Helligkeitssensoren:

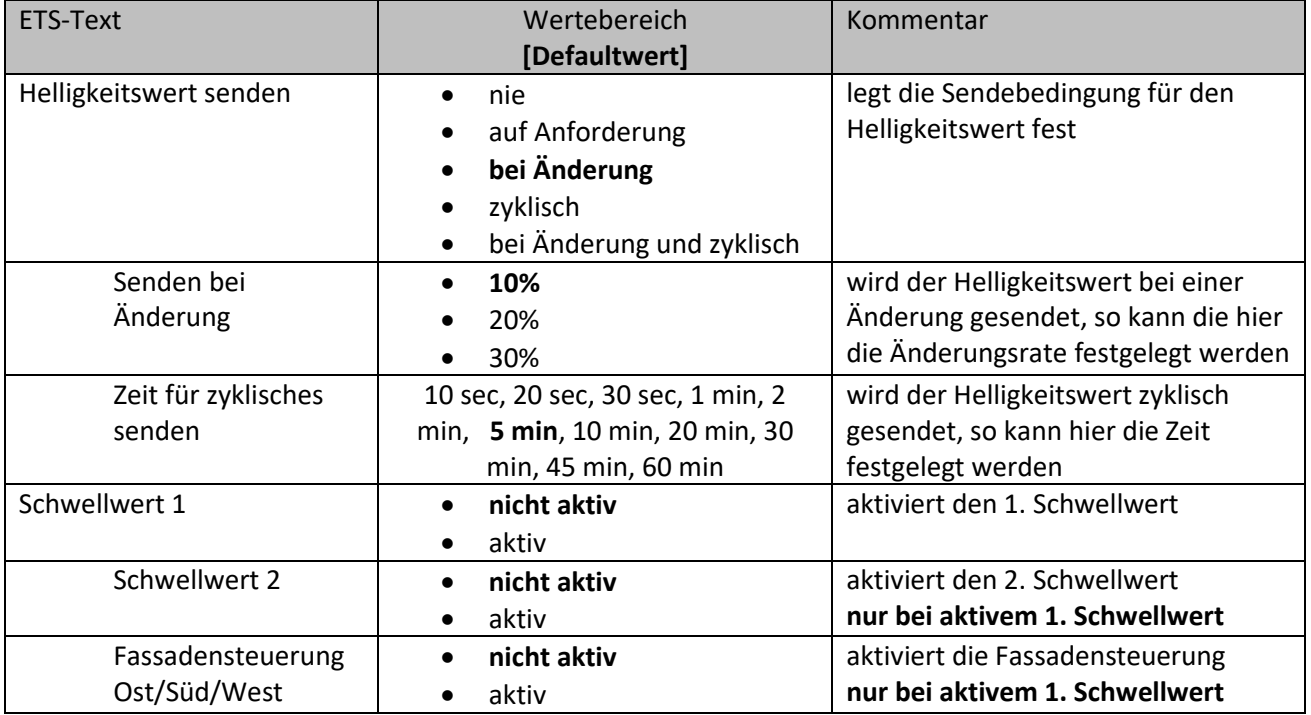

Tabelle 4: Einstellung Helligkeitssensoren

Bild 4: Helligkeitssensor

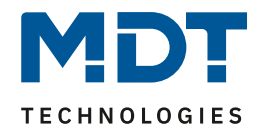

Die Helligkeitssensoren finden ihre Anwendung in der Steuerung der Verschattung und der Fassadensteuerung. Hierzu können zwei Schwellwerte parametriert werden und eine Fassadensteuerung aktiviert werden. Für die Fassadensteuerung und den zweiten Schwellwert muss der erste Schwellwert stets aktiviert werden.

Um die Parametrierung der Helligkeitswerte besser vornehmen zu können, sollte man gängige Helligkeitswerte kennen. Diese sind in der unten stehenden Tabelle abgebildet. Zu beachten ist allerdings, dass der gemessene Wert maßgeblich von dem Montageort der Wetterstation abhängt.

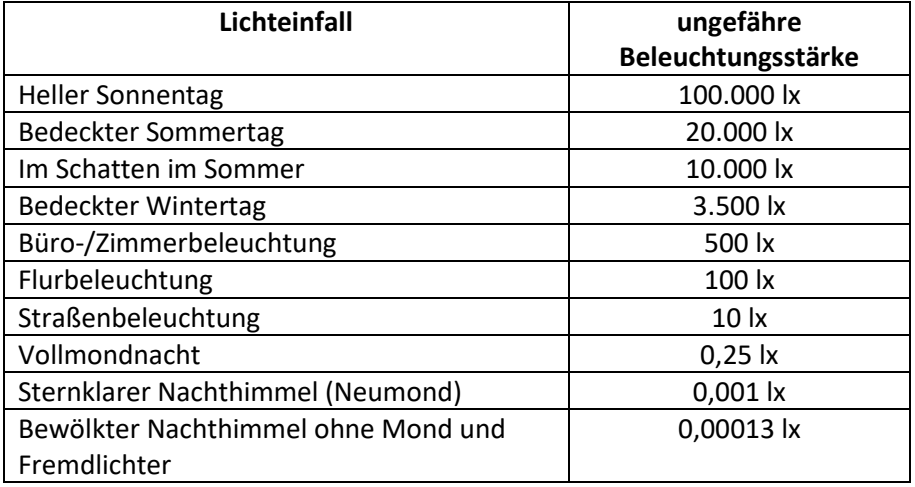

Tabelle 5: Beleuchtungsstärken

Die nachfolgende Tabelle zeigt die relevanten Kommunikationsobjekte für den Helligkeitssensor:

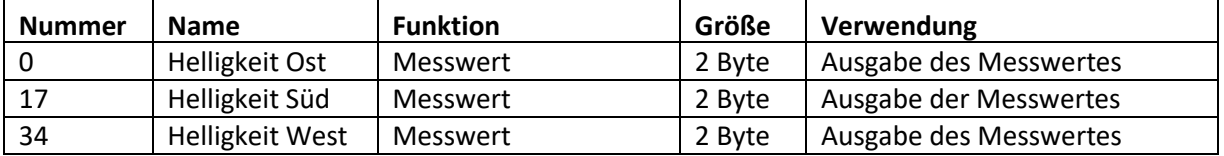

Tabelle 6: Kommunikationsobjekte Helligkeitssensor

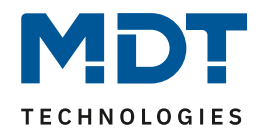

### <span id="page-13-0"></span>**4.2.1 Schwellwerte**

Für den Schwellwert 1 können folgende Einstellungen vorgenommen werden:

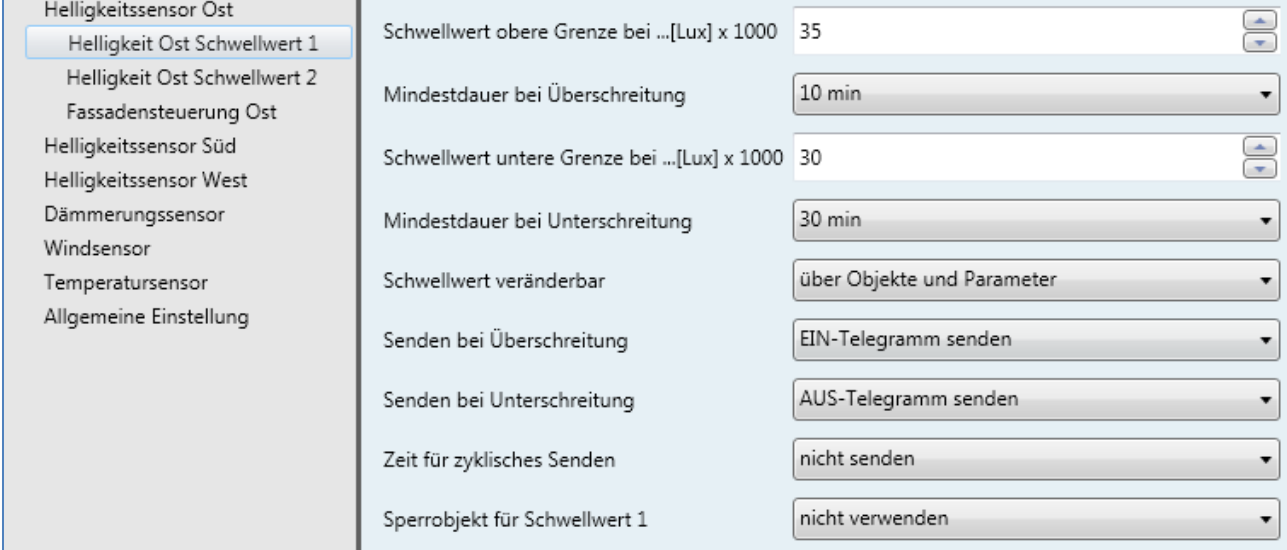

Bild 5: Schwellwert 1

#### Die nachfolgende Tabelle zeigt die Einstellmöglichkeiten für den Schwellwert 1:

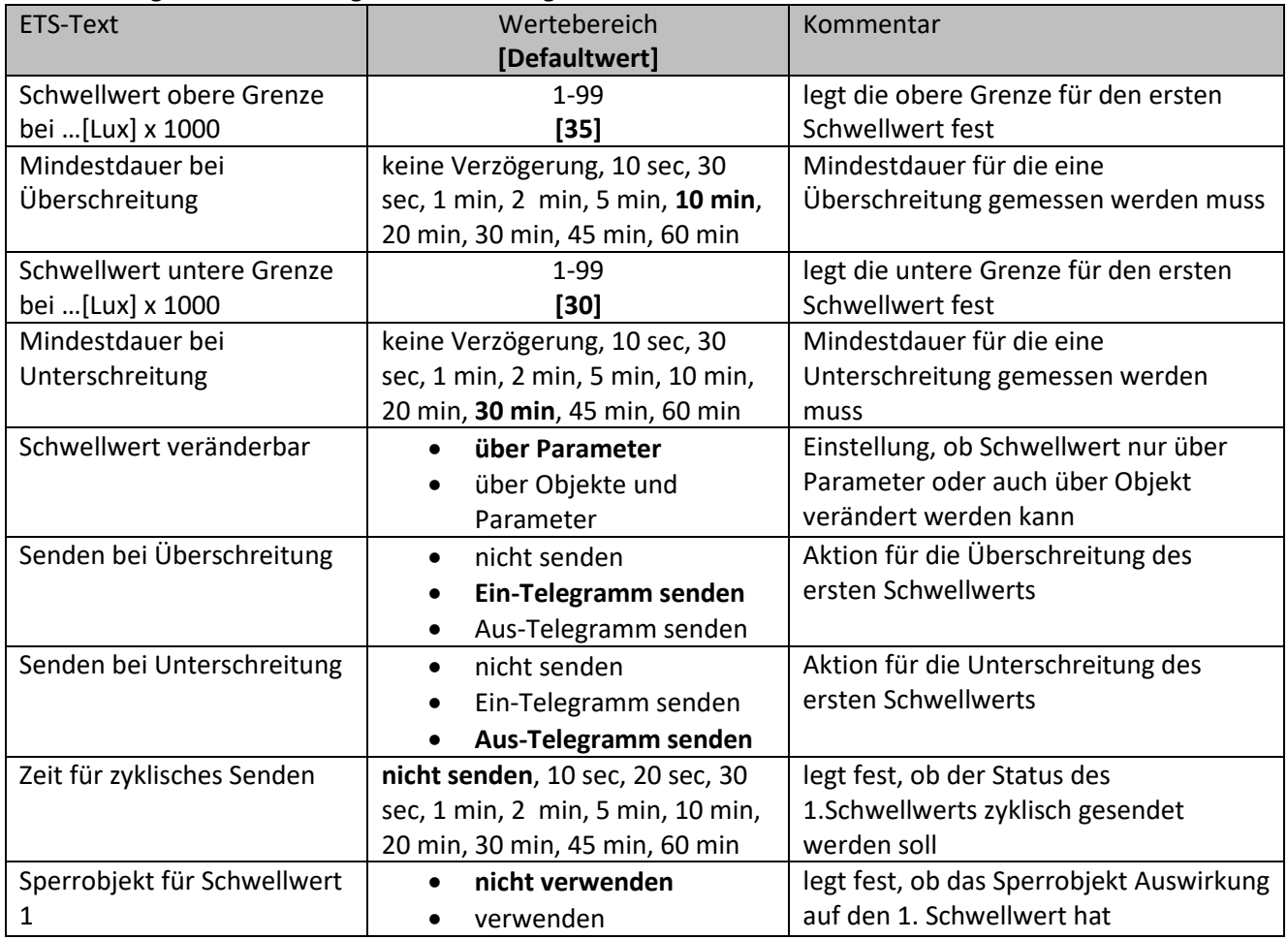

Tabelle 7: Einstellung Schwellwert 1

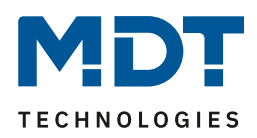

#### Für den Schwellwert 2 können die folgenden Einstellungen vorgenommen werden:

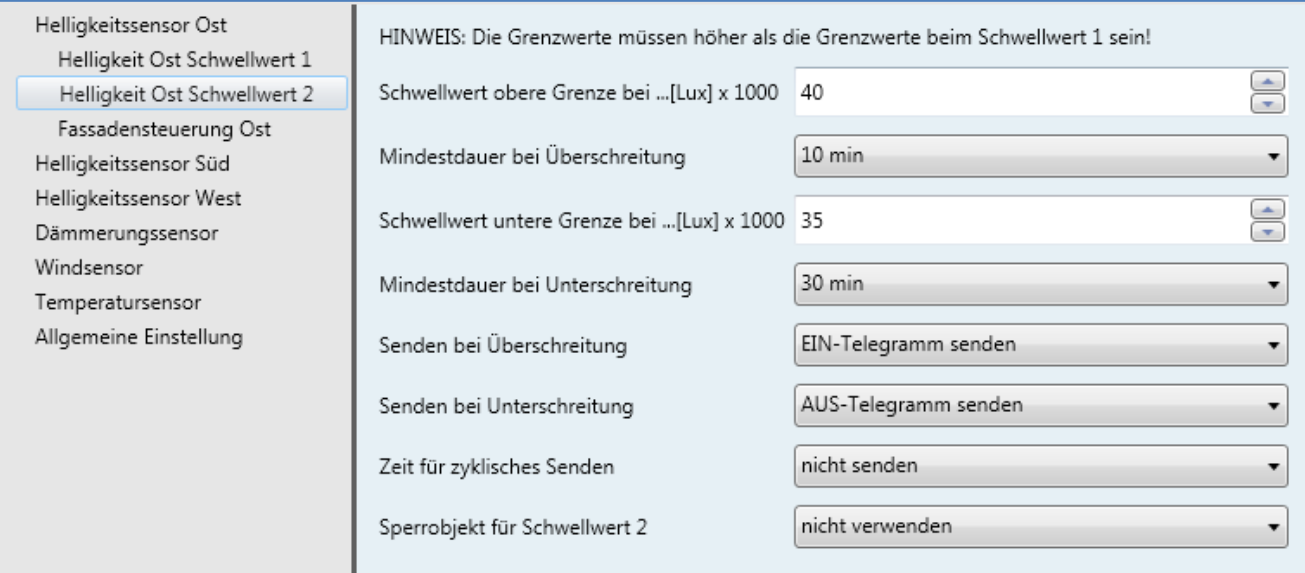

Bild 6: Schwellwert 2

#### Die nachfolgende Tabelle zeigt die Einstellmöglichkeiten für den Schwellwert 1:

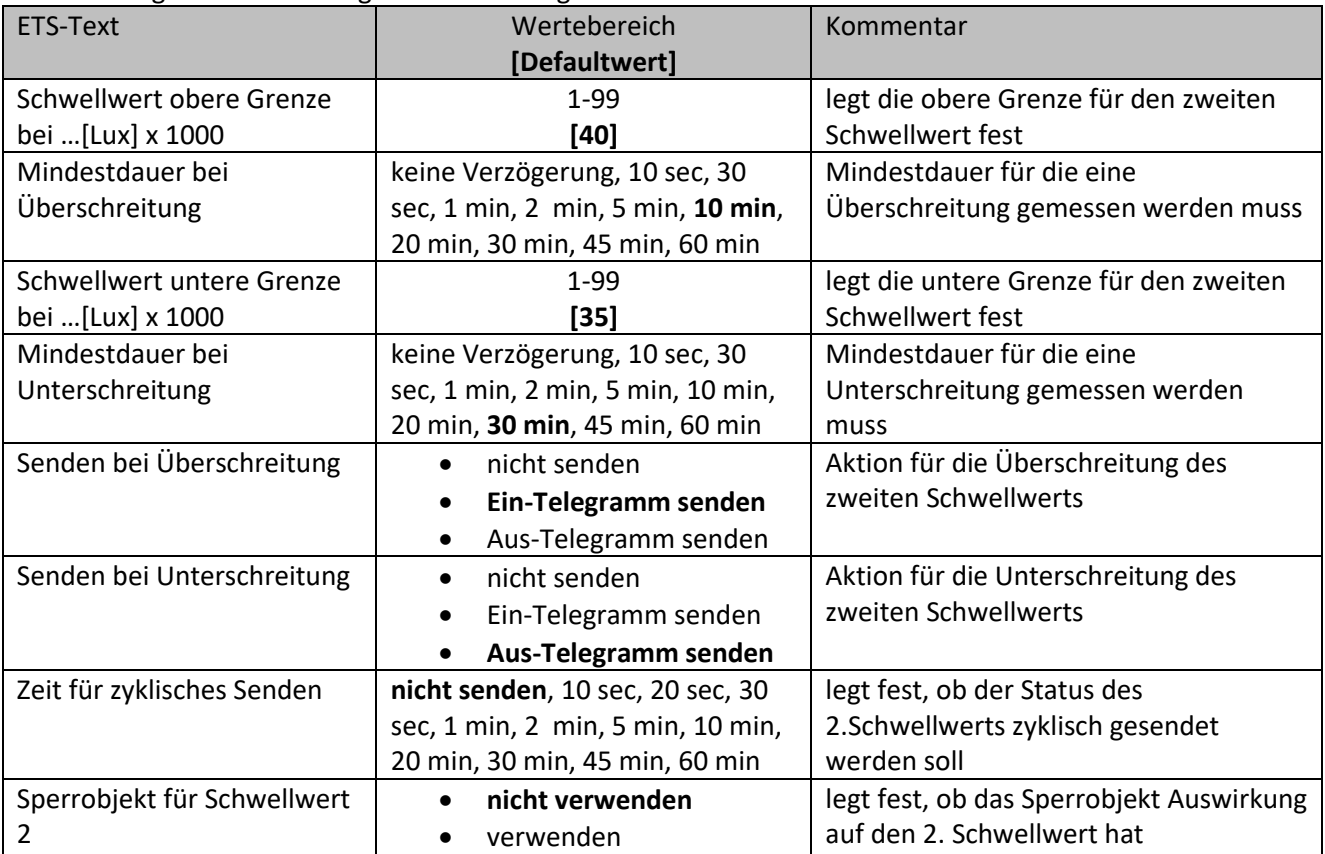

Tabelle 8: Einstellung Schwellwert 2

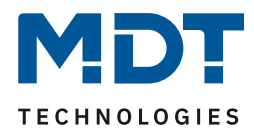

Bei den Schwellwerten 1 und 2 ist zu beachten, dass eine Staffelung der Schwellwerte erforderlich ist. Das heißt die Grenzwerte des Schwellwertes 2 müssen höher liegen, als die des ersten. Das nachfolgende Bild verdeutlicht die Staffelung der Schwellwerte 1 und 2:

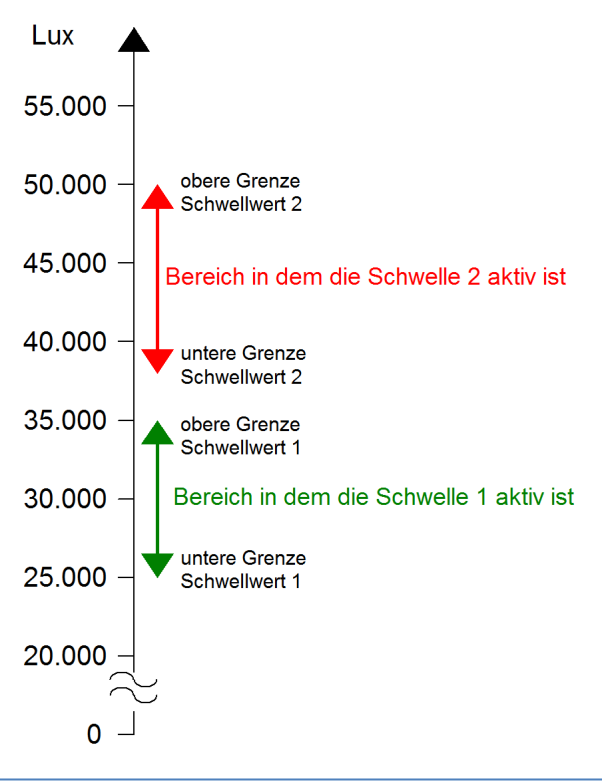

Bild:7 Staffelung der Schwellwerte 1 & 2

Auch eine Überschneidung der beiden Schwellwerte ist möglich, insofern der obere Grenzwert von Schwellwert 2 höher liegt als der von Schwellwert 1 und die untere Grenze von Schwellwert 2 über der unteren Grenze von Schwellwert 1 liegt:

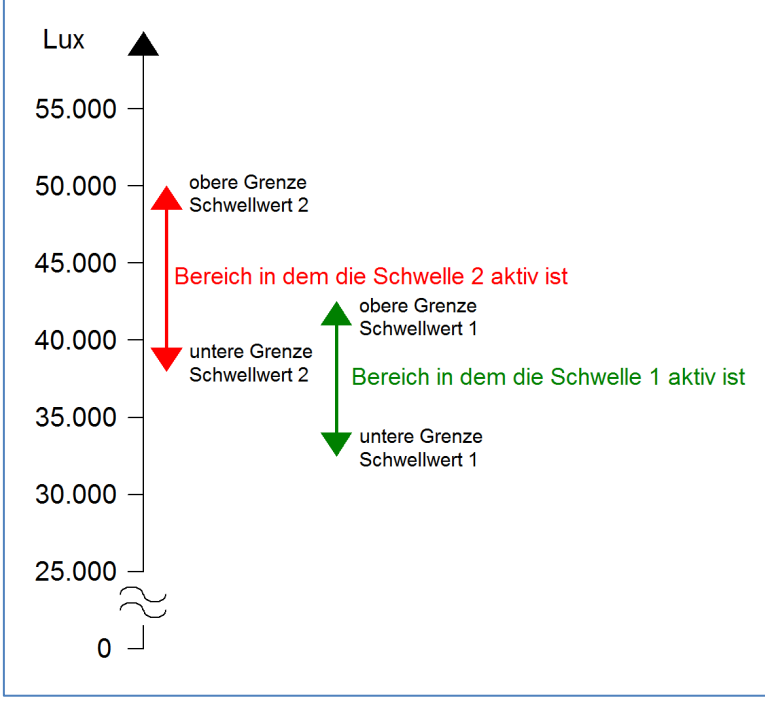

Bild 8:Überschneidung der Schwellwerte 1 & 2

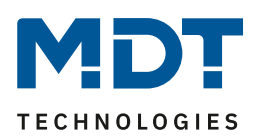

Sowohl für die Unterschreitung als auch für die Überschreitung der Schwellwerte kann eine Verzögerung parametriert werden. Diese eingestellte Verzögerungsdauer gibt an wie lange der gemessene Helligkeitswert den Schwellwert über- bzw. unterschreiten muss. Damit eine kurzzeitige Verdunklung, z.B. durch Durchzug von Wolken, nicht zu ständigem Verfahren der Rollladen/Jalousie führt sollte hier ein ausreichend langer Wert eingestellt werden. Der Schwellwert 1 oder 2 wird somit erst aktiv wenn eine Überschreitung für die eingestellte Dauer gemessen wird und bleibt solange aktiv bis eine Unterschreitung für die eingestellte Dauer gemessen wird.

Über das zugehörige Objekt kann jeder Schwellwert seinen aktuellen Status senden, also eine Rückmeldung senden ob dieser aktiv oder nicht aktiv ist. Die Polarität und das Sendeverhalten des Objekts kann frei parametriert werden.

Für beide Objekte existiert ein gemeinsames Sperrobjekt. In der Registerkarte der einzelnen Schwellwerte kann für jeden Schwellwert eingestellt werden, ob dieses Sperrobjekt für diesen Schwellwert verwendet werden soll oder nicht. Wird das Objekt für einen Schwellwert verwendet, so kann dieser Schwellwert über das Objekt mit einer logischen "1" gesperrt werden.

Der Schwellwert 1 kann zusätzlich noch über ein Objekt verändert werden. Wird die Funktion "Schwellwert veränderbar" auf "über Objekt und Parameter" eingestellt, so erscheinen zwei weitere Objekte für die obere und untere Grenze des Schwellwertes. Über diese beiden Objekte kann dem ersten Schwellwert ein neuer Wert zugewiesen werden.

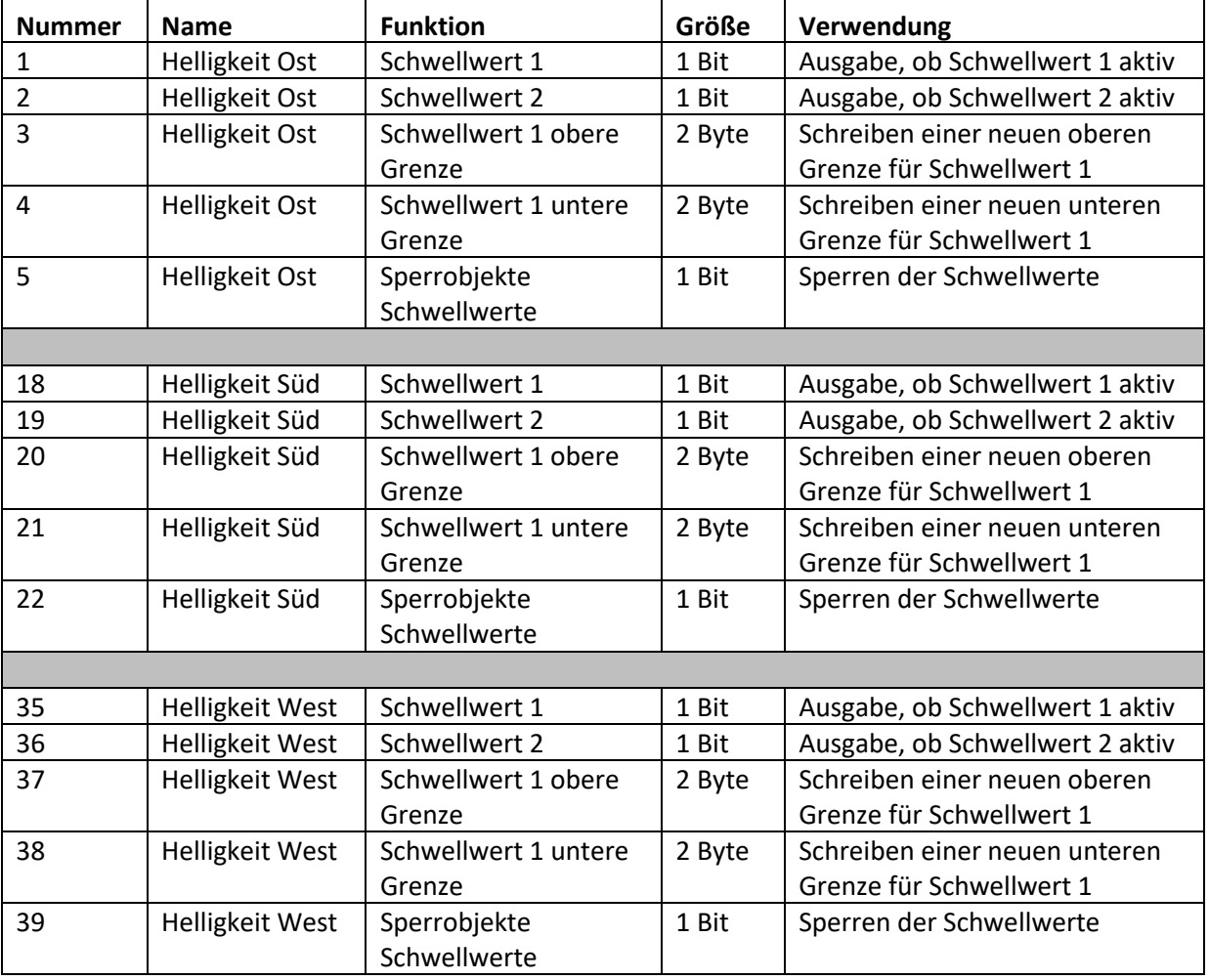

Die Tabelle zeigt die relevanten Kommunikationsobjekte für die Schwellwerte:

Tabelle 9: Kommunikationsobjekte Schwellwerte

#### <span id="page-17-0"></span>**4.2.2 Fassadensteuerung**

Das nachfolgende Bild zeigt die Einstellmöglichkeiten für die Fassadensteuerung:

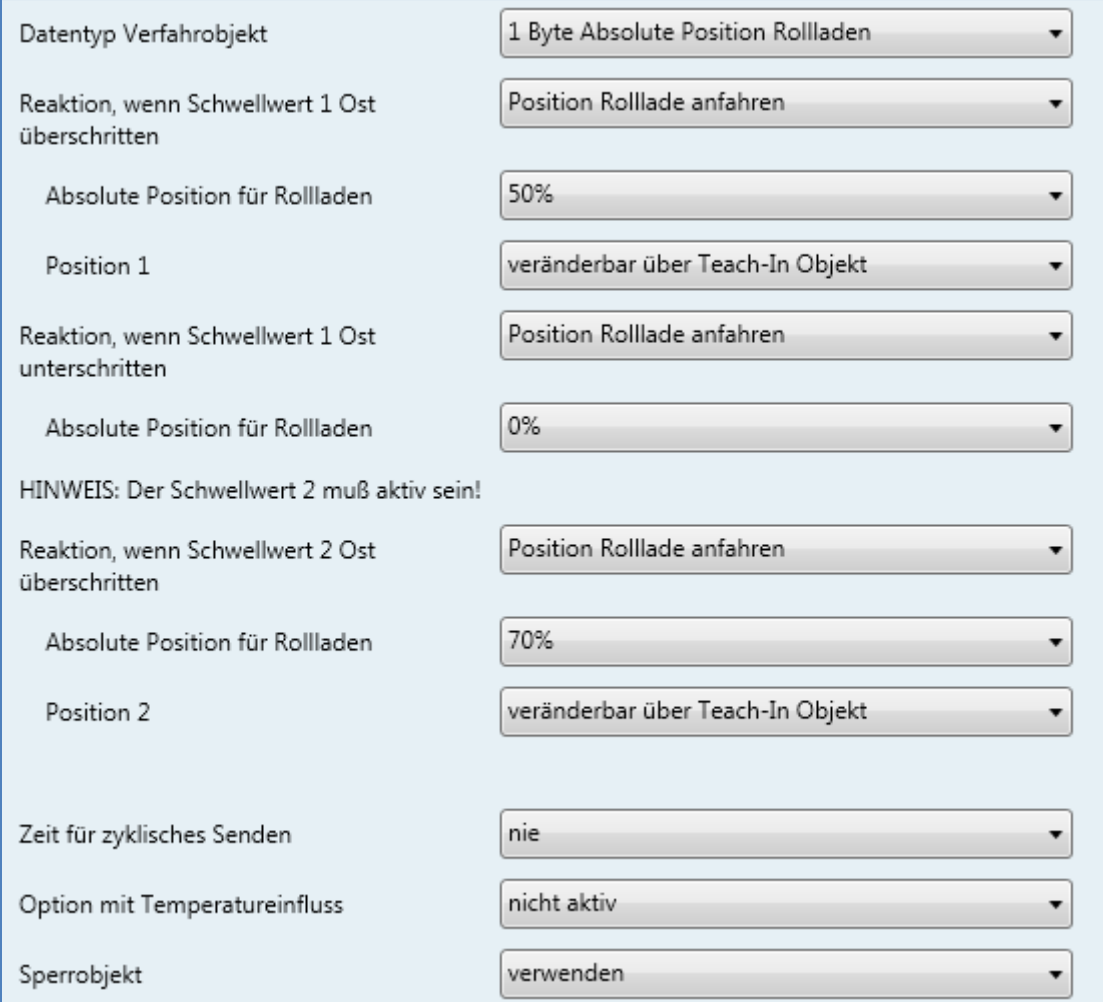

Bild:9 Fassadensteuerung

#### Die nachfolgende Tabelle zeigt die Einstellmöglichkeiten für diesen Parameter:

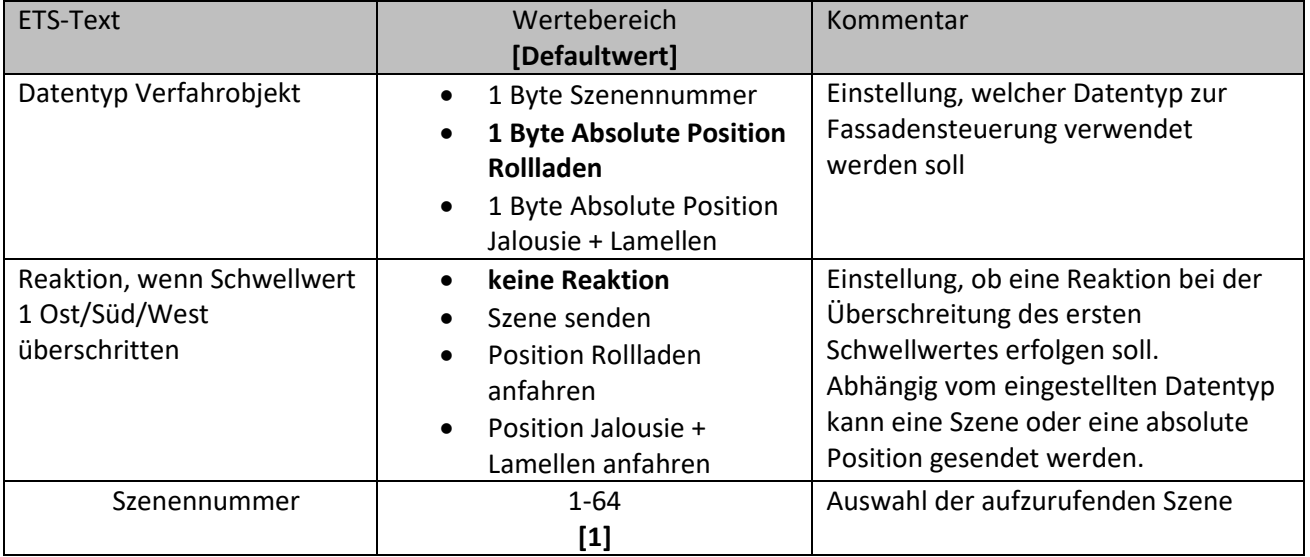

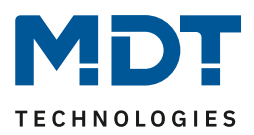

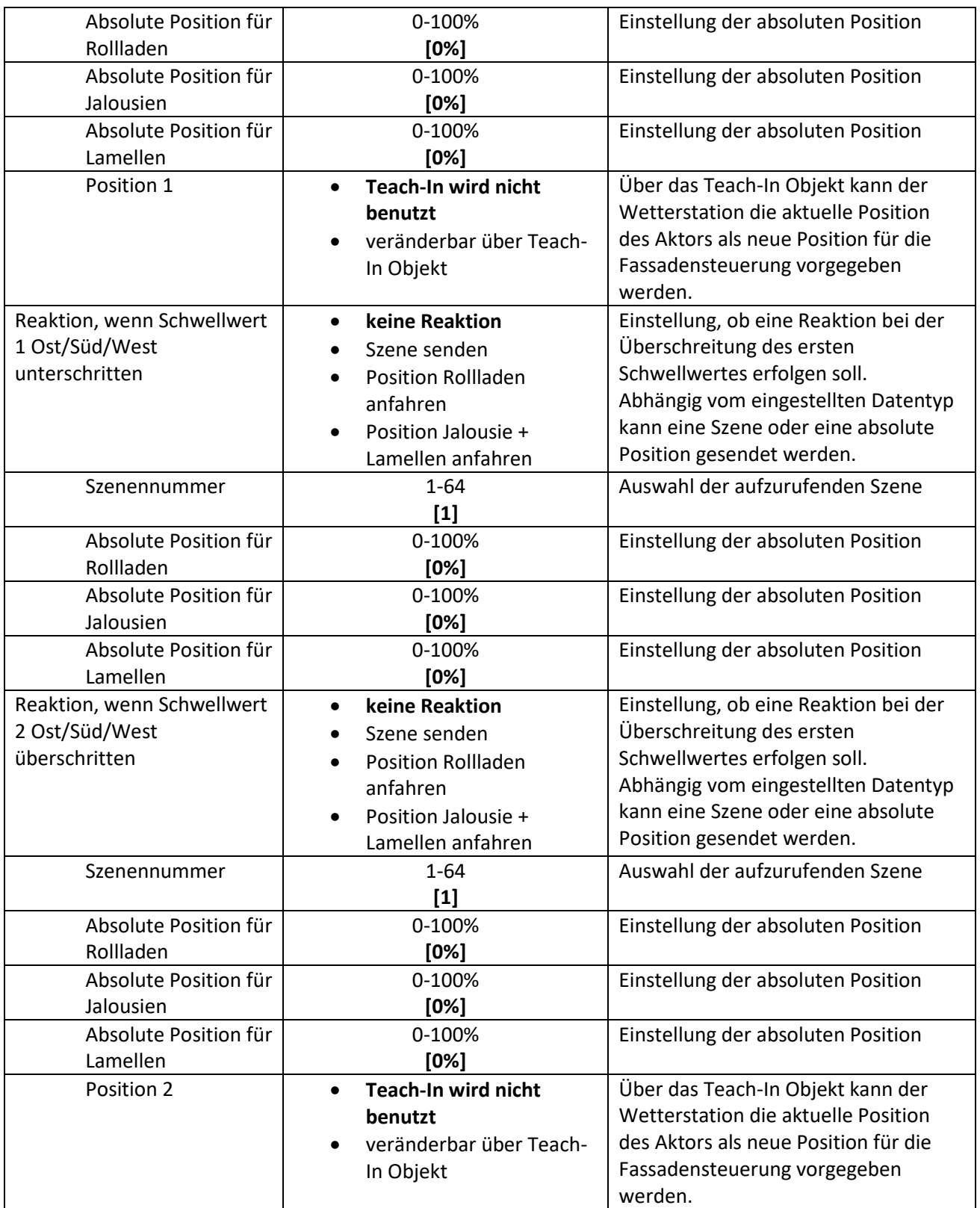

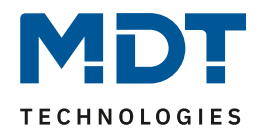

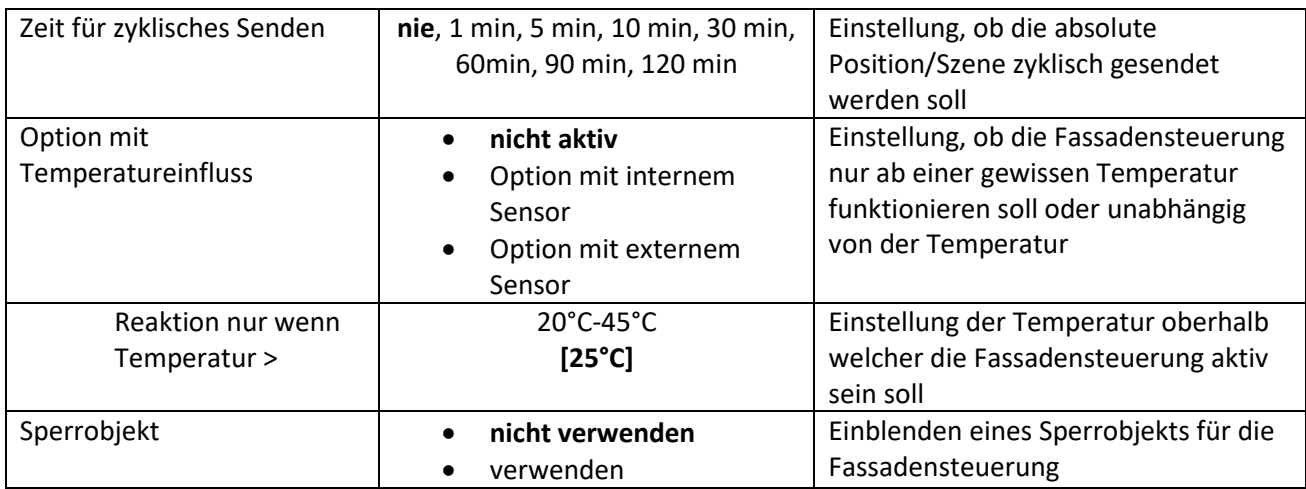

Tabelle 10: Fassadensteuerung

#### <span id="page-19-0"></span>*Datentyp und Verfahrfunktion*

Über den Datentyp kann das Ausgabeformat der Wetterstation für die Fassadensteuerung an das zu steuernde Gerät angepasst werden Hierzu stehen die Einstellungen Rollladen, Jalousie + Lamellen und Szenennummern zur Verfügung. Die benötigte Einstellung hängt von der Einstellung ab welche im anzusteuernden Jalousieaktor getroffen wurden. Abhängig von der getroffenen Einstellung werden die weiteren Einstellungen angezeigt. So können bei der Rollladen und der Jalousie + Lamellen Funktion absolute Werte von 0-100% angefahren werden. Bei der Einstellung Szenennummer können die Szenen 1-64 aufgerufen werden. Für den Schwellwert 1 kann eine Aktion für die Über- und die Unterschreitung parametriert werden, für den Schwellwert 2 nur für die Überschreitung, da bei einer Unterschreitung des zweiten Schwellwerts die Aktion für die Überschreitung des ersten Schwellwerts ausgeführt wird.

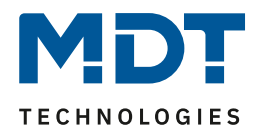

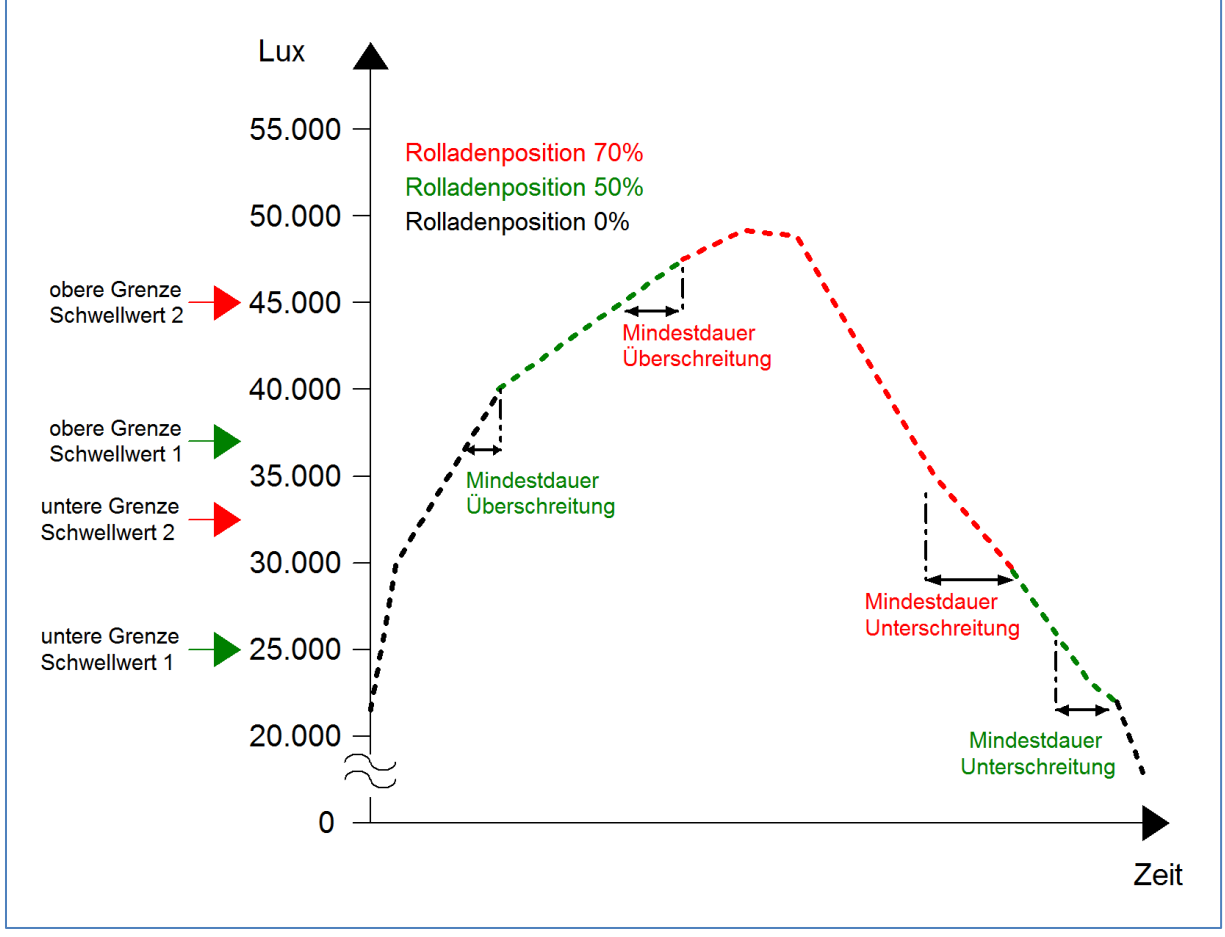

Die Funktion der Fassadensteuerung verdeutlicht das nachfolgende Diagramm:

Bild:10 Diagramm Fassadensteuerung

In der Grafik ist eine Überschneidung der Schwellwerte dargestellt und die Reaktion der Rollladen auf die Fassadensteuerung. Zusätzlich ist die Mindestdauer für die Überschreitung/Unterschreitung exemplarisch dargestellt.

Die Fassadensteuerung reagiert, sobald der gemessene Helligkeitswert höher als die obere Grenze des Schwellwertes 1 ist. Ab hier beginnt die Zeitmessung der Schwellwerte. Misst der Sensor eine Überschreitung für die eingestellte Zeit, so wird die parametrierte Funktion für die Überschreitung des Schwellwerts ausgeführt, hier werden die Rollladen auf 50% verfahren. Auf dieser Position verharren die Rollladen bis eine Überschreitung des Schwellwerts 2 für die eingestellte Zeit gemessen werden. Daraufhin fahren die Rollladen auf 70%. Wird nun wieder eine Unterschreitung der Grenze des Schwellwerts 2 für die eingestellte Zeit gemessen, so wird wieder der Schwellwert 1 aktiv. Daraufhin werden die Rollladen auf den Wert für den Schwellwert 1 gefahren, hier 50%, bis eine Unterschreitung des Schwellwerts 1 gemessen wird.

Somit ergeben sich bei der Fassadensteuerung für die Aktivierung folgende Bereiche: Aktion für Schwellwert 1: obere Grenze(Schwellwert 2) – obere Grenze(Schwellwert 1) Aktion für Schwellwert 2: obere Grenze(Schwellwert 2) bis unendlich

Für die Aufhebung ergeben sich die folgenden Grenzen: Aufhebung Schwellwert 2: Unterschreitung untere Grenze Schwellwert 2 Aufhebung Schwellwert 1: Unterschreitung untere Grenze Schwellwert 1

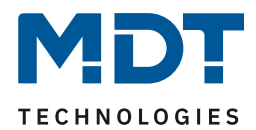

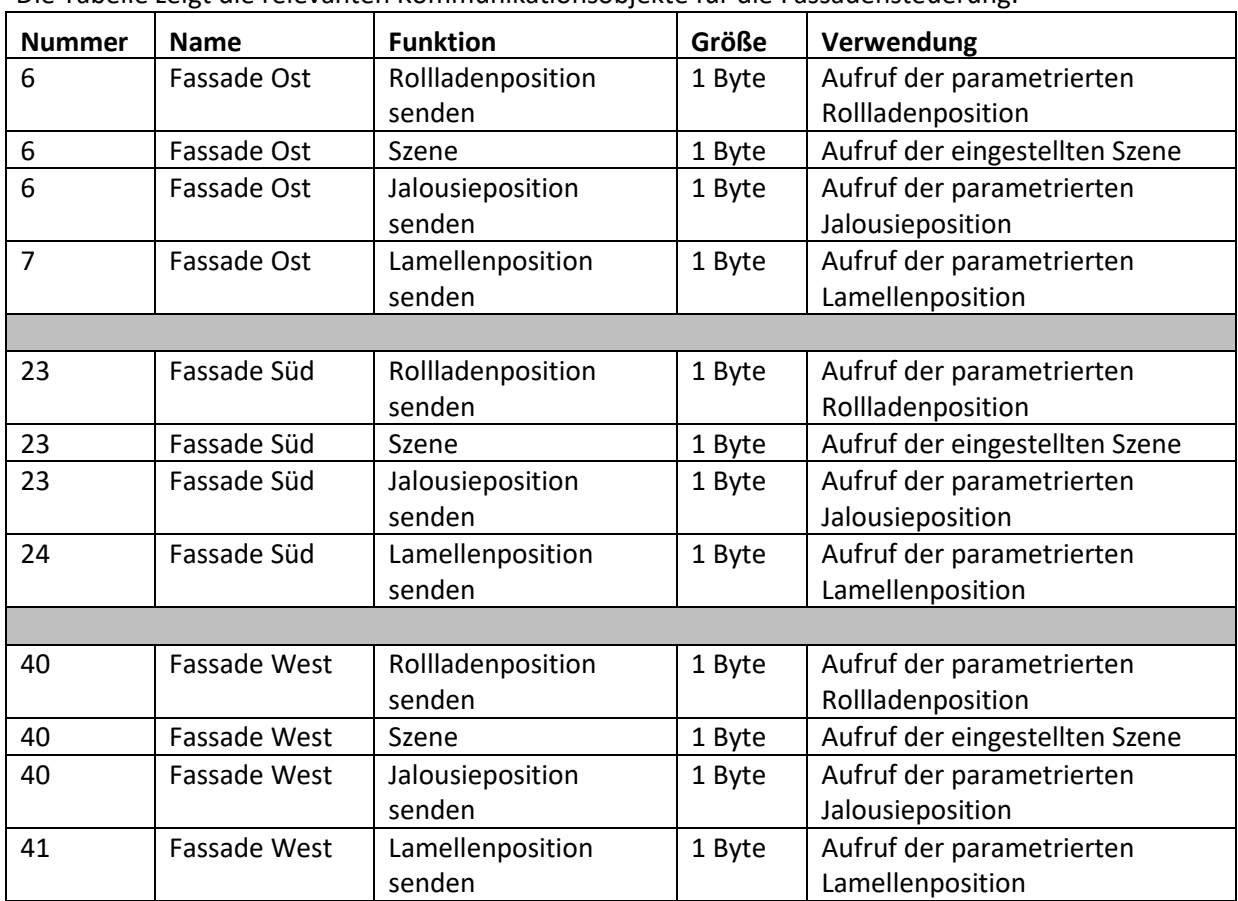

Die Tabelle zeigt die relevanten Kommunikationsobjekte für die Fassadensteuerung:

Tabelle 11: Kommunikationsobjekte Fassadensteuerung

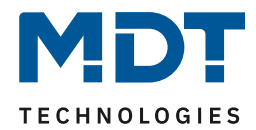

### <span id="page-22-0"></span>*Teach-In Funktion*

Die Teach-In Funktion ermöglicht es, dass der aktuelle Wert des Jalousieaktors auf die Fassadensteuerung zurückgelesen wird. Dazu stehen bei jedem Schwellwert bei den Rollladen 3 Objekte und bei der Jalousie + Lamellen 4 Objekte zur Verfügung. Die Objekte sind in der nachfolgenden Tabelle dargestellt:

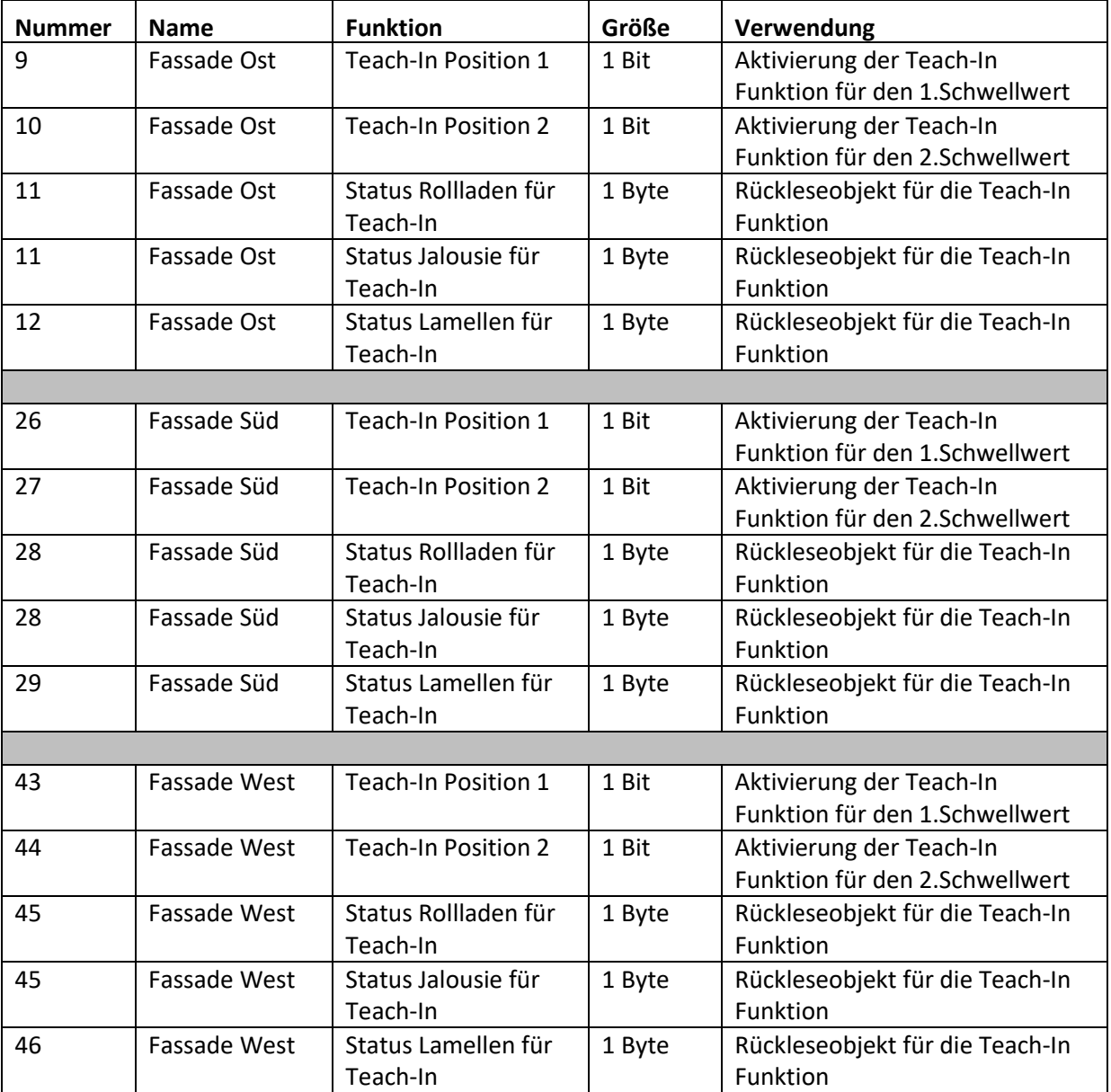

Tabelle 12: Kommunikationsobjekte Teach-In

Dabei ist das 1 Bit Objekt, Teach-In Position 1/2, für die Aktivierung der Teach-In Funktion zuständig und das dazugehörige Statusobjekt für das Rücklesen des aktuellen Wertes zuständig. Das Statusobjekt muss dazu mit dem Statusobjekt des zugehörigen Jalousieaktors verbunden werden. Im nachfolgenden Bild ist eine exemplarische Programmierung für die Teach-In Funktion bei Jalousie- &Lamellenfunktion dargestellt:

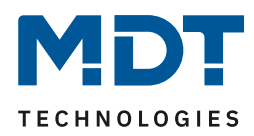

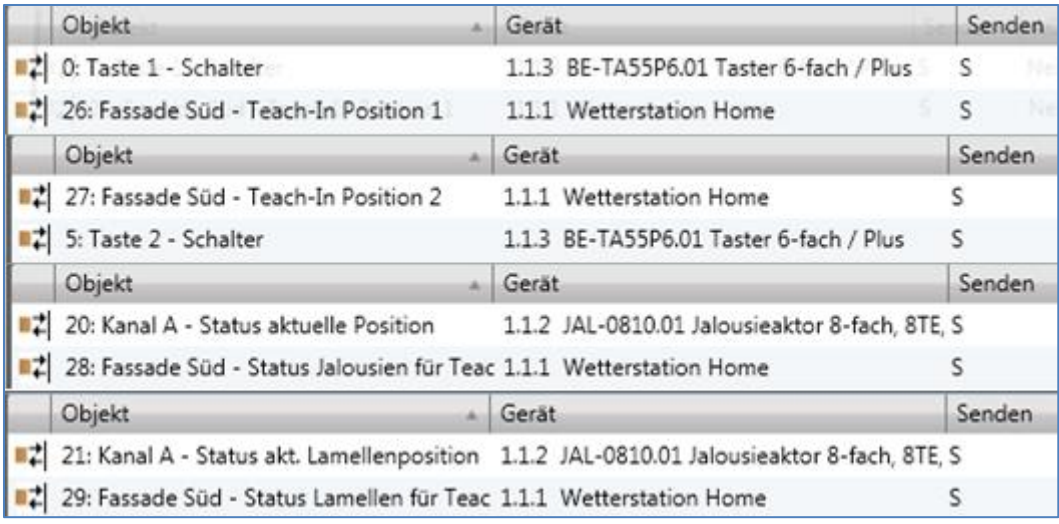

Bild 11: Programmierung Teach-In Funktion

Das Bild zeigt die Aufteilung der Teach-In Objekte in vier verschiedene Gruppenadressen. Die Status-Objekte für die Teach-In Funktion wurden mit dem anzusteuernden Kanal des Jalousieaktors verbunden. Die 1 Bit Aktivierungsobjekte, Teach-In Position1 und 2, wurden in diesem Beispiel mit einem einfachen Taster verbunden, können aber auch über ein Display, etc. aktiviert werden. Sobald der Taster nun eine logische "1" sendet, z.B. die Taste 1 auf die Teach-In Position 1, wird die aktuelle Position der Jalousie und der Lamellen von den Statusobjekten des Aktors zurückgelesen und als neuen Wert für diesen Schwellwert der Fassadensteuerung gespeichert. Bei der nächsten Aktivierung des ersten Schwellwertes wird nun diese neue Position angefahren.

In den allgemeinen Einstellungen, siehe Seite 10, kann noch eingestellt werden, ob die Teach-In Werte nach der Programmierung beibehalten bleiben sollen oder durch die parametrierten Werte überschrieben werden sollen.

#### <span id="page-23-0"></span>*Temperatur-/Sperrfunktion*

Die Fassadensteuerung kann auch so parametriert werden, dass sie erst ab einer gewissen Temperatur reagiert. Dafür steht eine Option mit externem und mit internem Sensor zur Verfügung. Unterhalb der eingestellten Temperatur führt die Fassadensteuereung dabei keine Aktion aus. Über die Einstellung, ob ein Sperrobjekt verwendet werden soll kann das Sperrobjekt für die Fassadensteuerung eingeblendet werden. Dieses Objekt sperrt, bei Aufruf mit einer "1" die Fassadensteuerung.

Die nachfolgende Tabelle zeigt die dazugehörigen Kommunikationsobjekte:

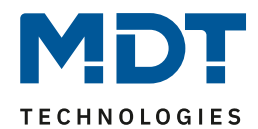

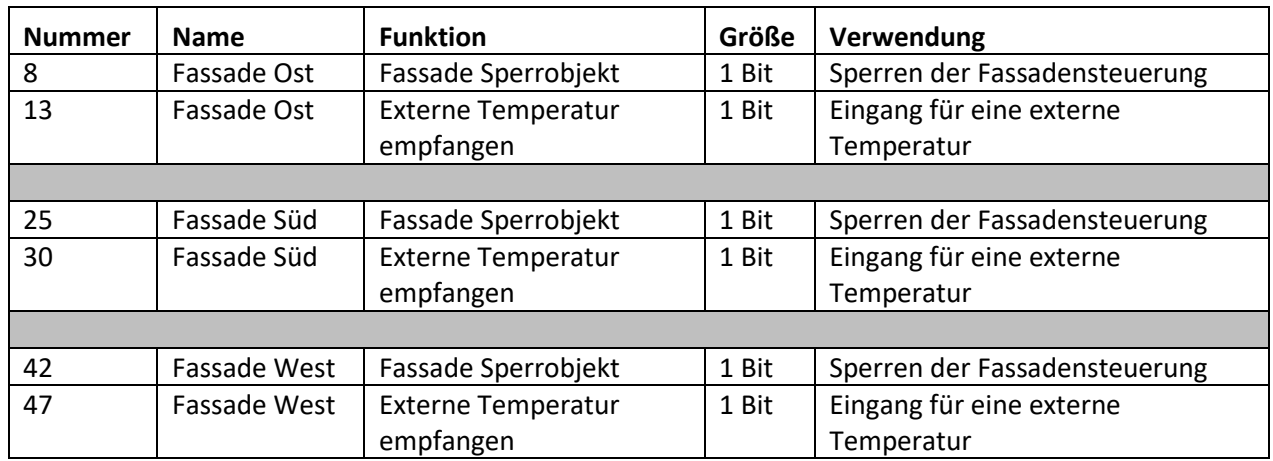

Tabelle 13: Kommunikationsobjekte Temperatur-/Sperrfunktion

### <span id="page-25-0"></span>**4.3 Dämmerungssensor**

Das nachfolgende Bild zeigt die Einstellmöglichkeiten für den Dämmerungssensor:

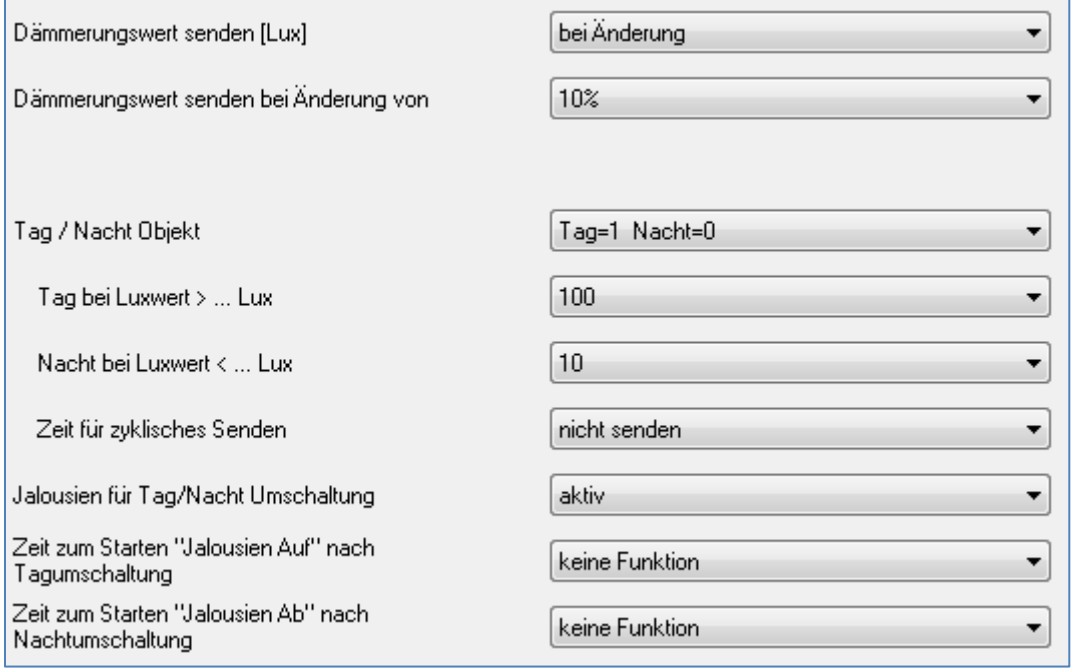

Bild 12: Dämmerungssensor

#### Die nachfolgende Tabelle zeigt die Einstellmöglichkeiten für diesen Parameter:

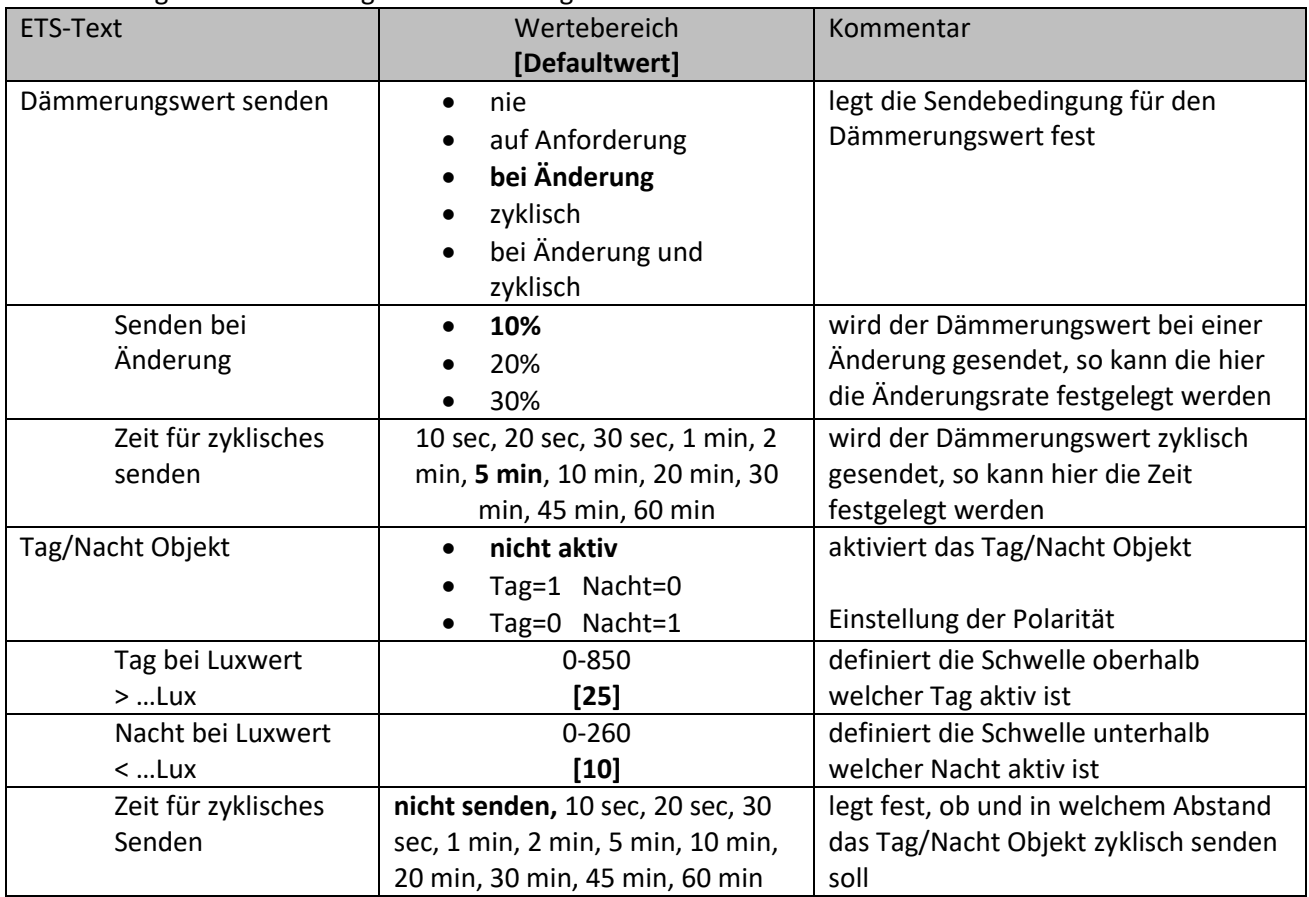

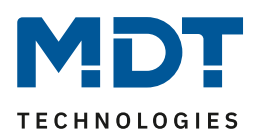

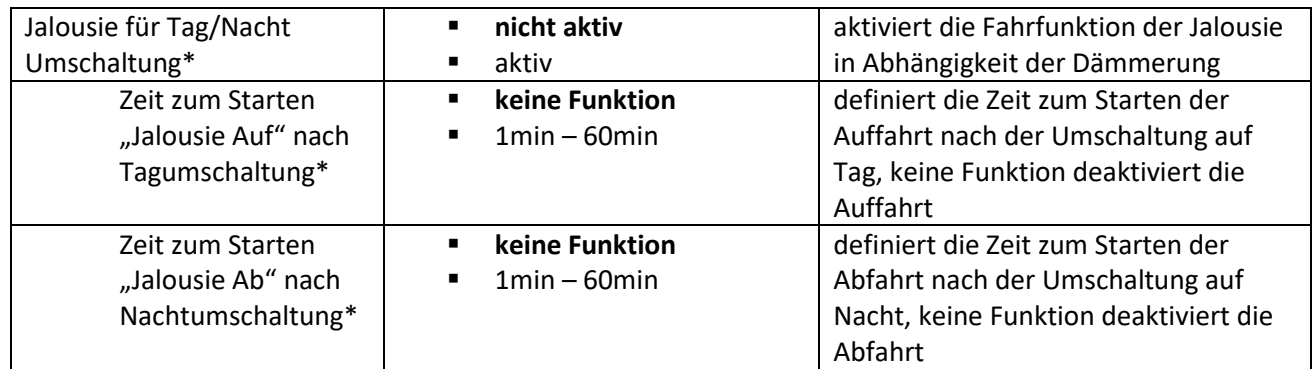

Tabelle 14: Einstellmöglichkeiten Dämmerungssensor

Der Dämmerungssensor dient zur Erkennung von Tag/Nacht und kann zum Beispiel eingesetzt werden um bei Nacht Orientierungslichter einzuschalten oder Bewegungsmelder bei einsetzender Dämmerung zu aktivieren.

Zur Erkennung des aktuellen Helligkeitswertes und damit der Erkennung ob Tag oder Nacht vorliegt, nimmt die Wetterstation den Maximalwert aus allen 3 Sensoren, also Helligkeit Ost, Helligkeit Süd und Helligkeit West.

Für den gemessenen Dämmerungswert liegt ein Kommunikationsobjekt vor für welches die Sendebedingung beliebig parametriert werden kann.

Das Verhalten des Tag/Nacht Objektes kann ebenso parametriert werden. Hierfür kann die Polarität des Objektes und die Schwellen für die Tag- und die Nachterkennung parametriert werden. Des Weiteren kann der Wert des Tag/Nacht Objektes zyklisch gesendet werden.

Ab Hardwareversion 1.2 kann über die Tag/Nacht Umschaltung auch ein Auf-/Abfahrtsbefehl für die Jalousie generiert werden. Dazu kann eine Verzögerung parametriert werden um ein Fahren der Jalousie bei kurzzeitigem Umschalten zu vermeiden.

Die Kommunikationsobjekte für den Dämmerungssensor sind in der nachfolgenden Tabelle dargestellt:

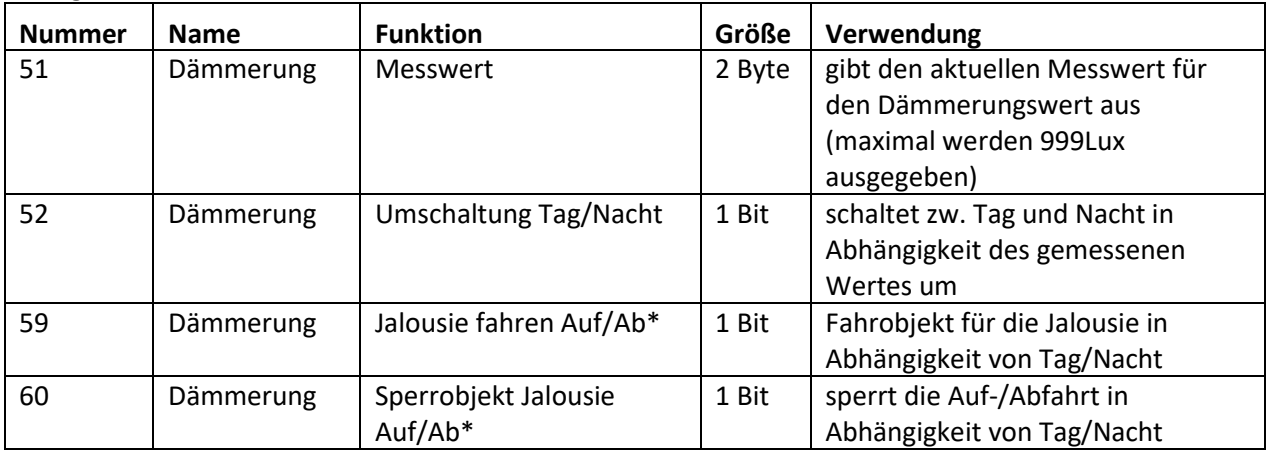

Tabelle 15: Kommunikationsobjekte Dämmerungssensor

#### **\*Ab Hardwareversion R1.2**

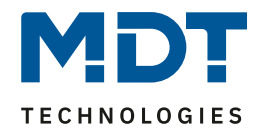

### <span id="page-27-0"></span>**4.4 Windsensor**

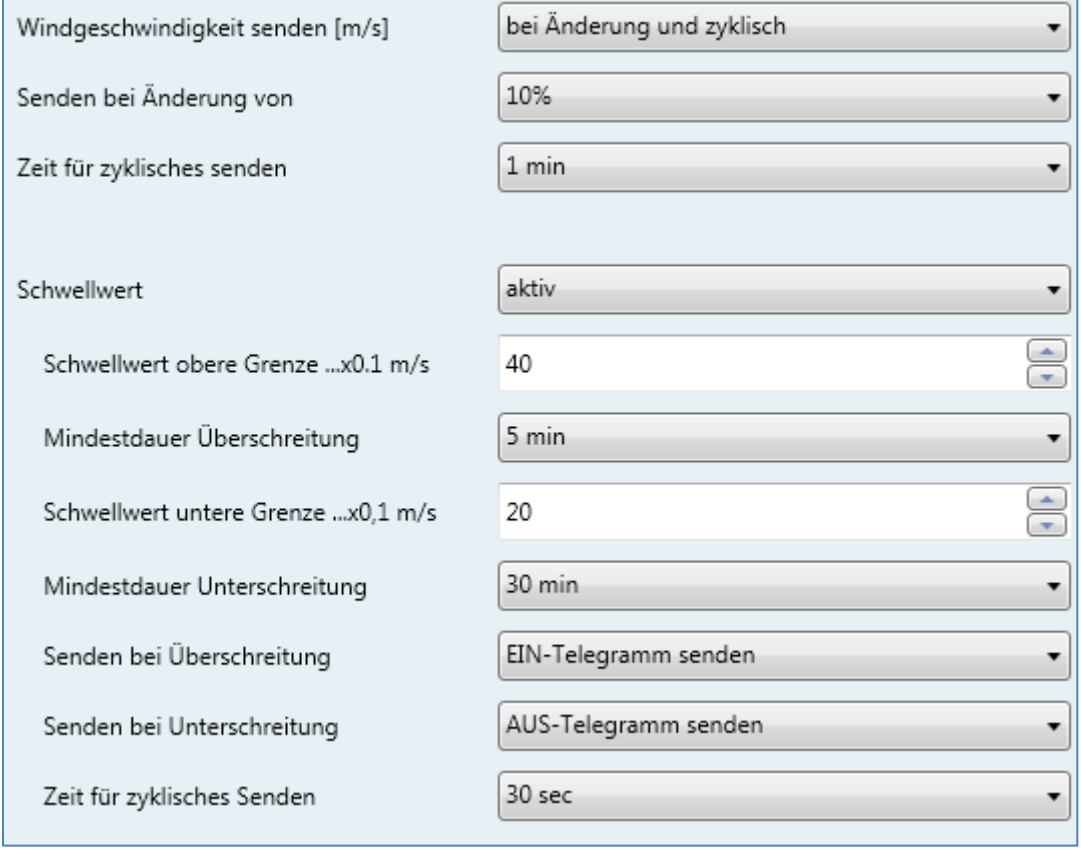

Das nachfolgende Bild zeigt die Einstellmöglichkeiten für den Windsensor:

Bild 13: Windsensor

### Die nachfolgende Tabelle zeigt die Einstellmöglichkeiten für diesen Parameter:

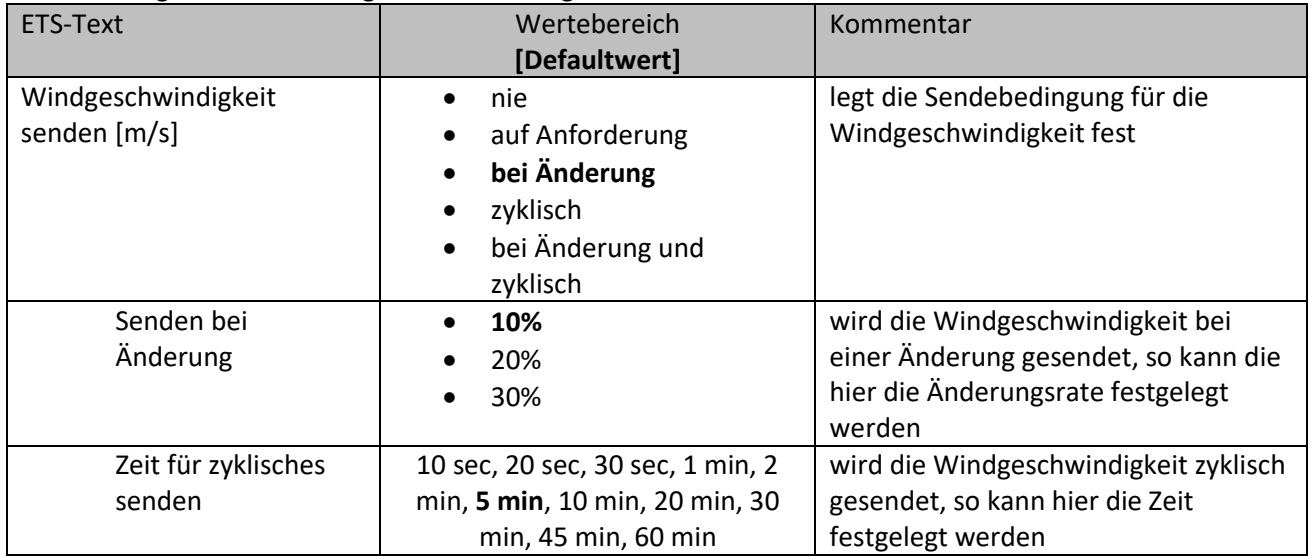

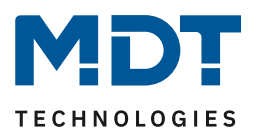

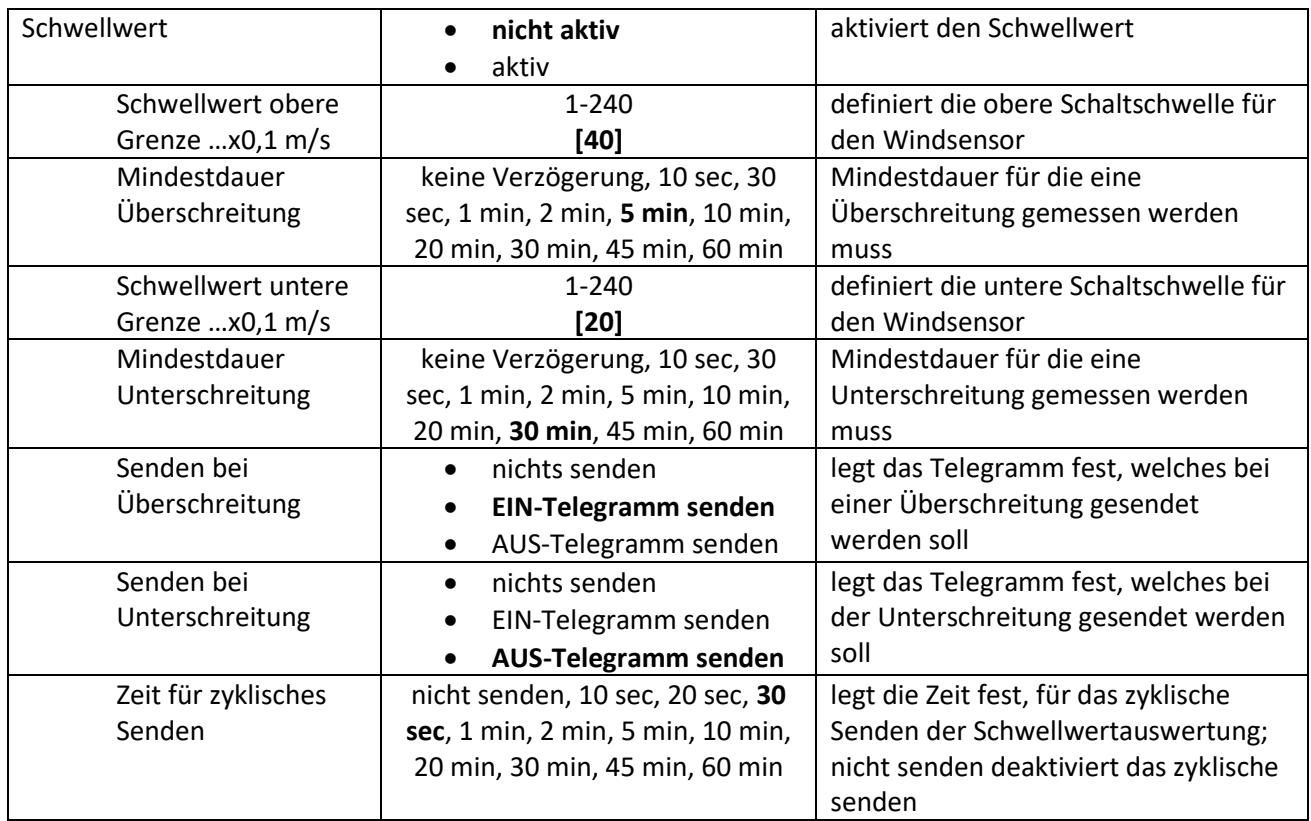

Tabelle 16: Einstellmöglichkeiten Windsensor

Mit dem Windsensor ist es zum Beispiel möglich die Rollladen/Jalousie ab einem gewissen Messwert nach oben zu fahren um eine Beschädigung der Rollladen zu vermeiden.

Dazu können Grenzen von 0,1-24 m/s eingestellt werden. Des Weiteren kann eine Mindestdauer für die Über- bzw. Unterschreitung festgelegt werden. Somit muss der gemessene Wert für die Windgeschwindigkeit für die eingestellte Dauer oberhalb der oberen Grenze liegen zur Aktivierung des Schwellwertes. Für die Deaktivierung des Schwellwertes muss für die eingestellte Dauer eine Unterschreitung gemessen werden.

Das Sendeverhalten für das Ausgabeobjekt des Schwellwerts "Status Schwelle" kann bezüglich seines Sendeverhaltens beliebig parametriert werden.

Die Kommunikationsobjekte für den Windsensor sind in der nachfolgenden Tabelle dargestellt:

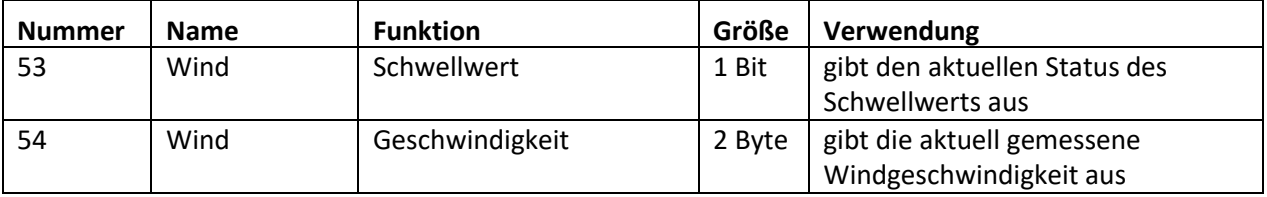

Tabelle 17: Kommunikationsobjekte Windsensor

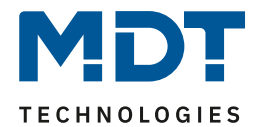

### <span id="page-29-0"></span>**4.5 Temperatursensor**

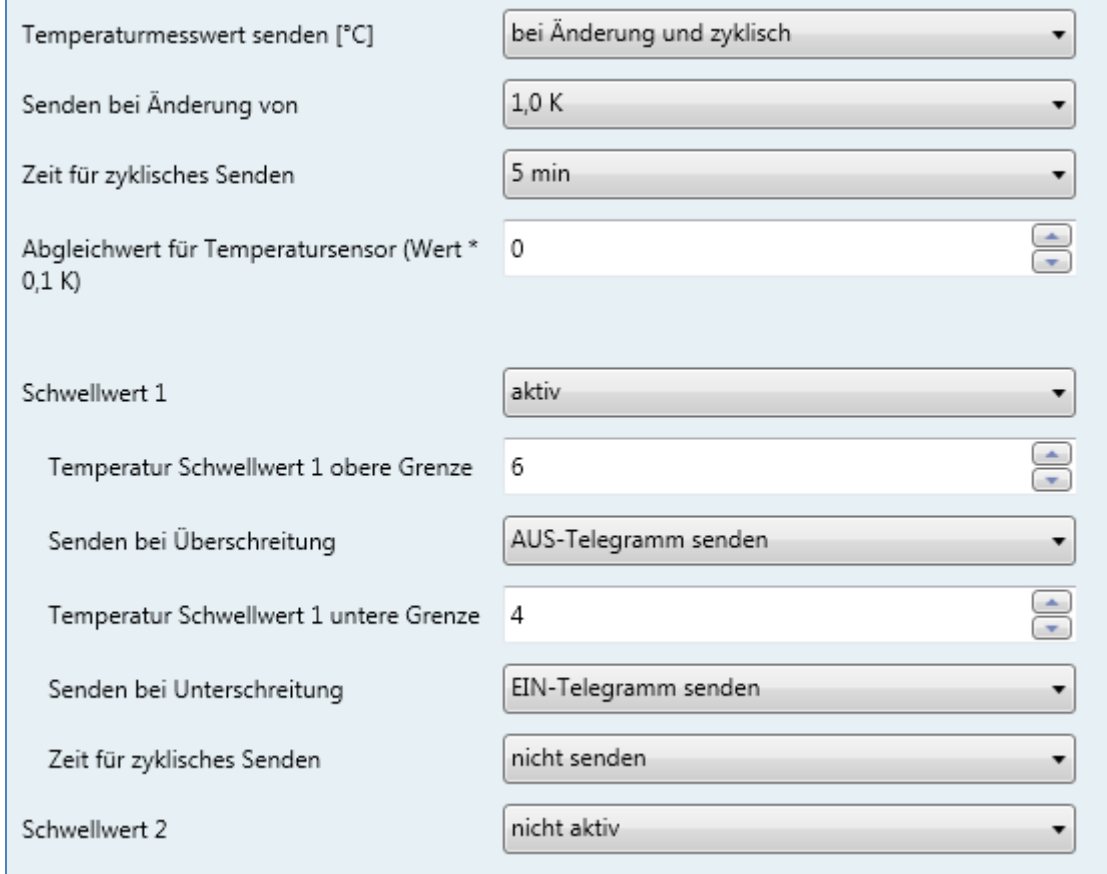

Das nachfolgende Bild zeigt die Einstellmöglichkeiten für den Temperatursensor:

#### Die nachfolgende Tabelle zeigt die Einstellmöglichkeiten für diesen Parameter:

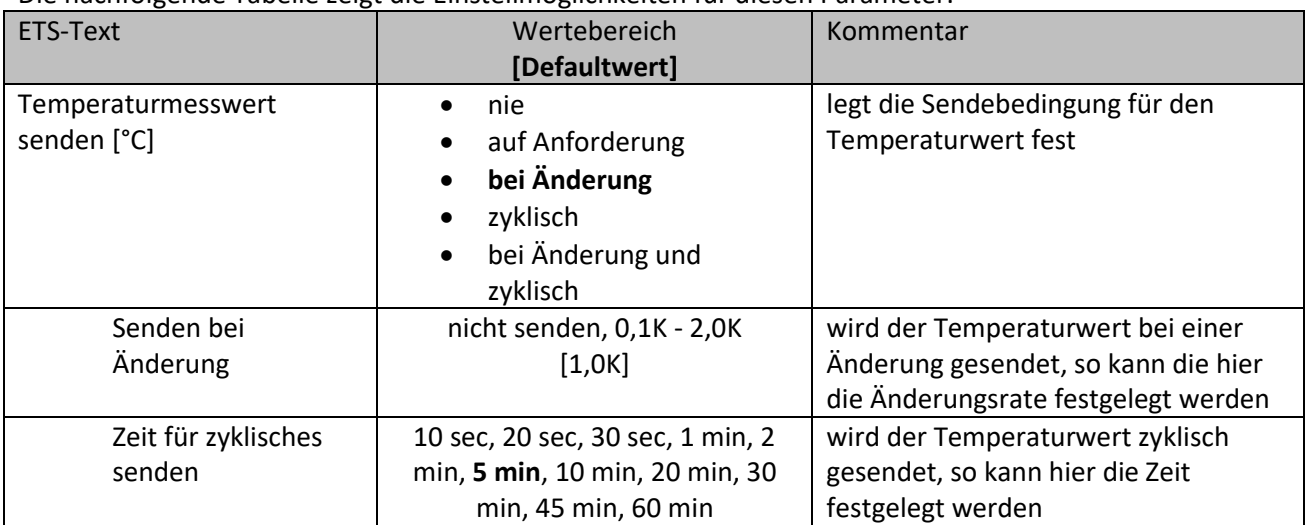

Bild 14: Temperatursensor

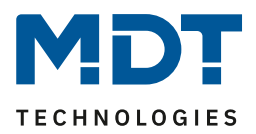

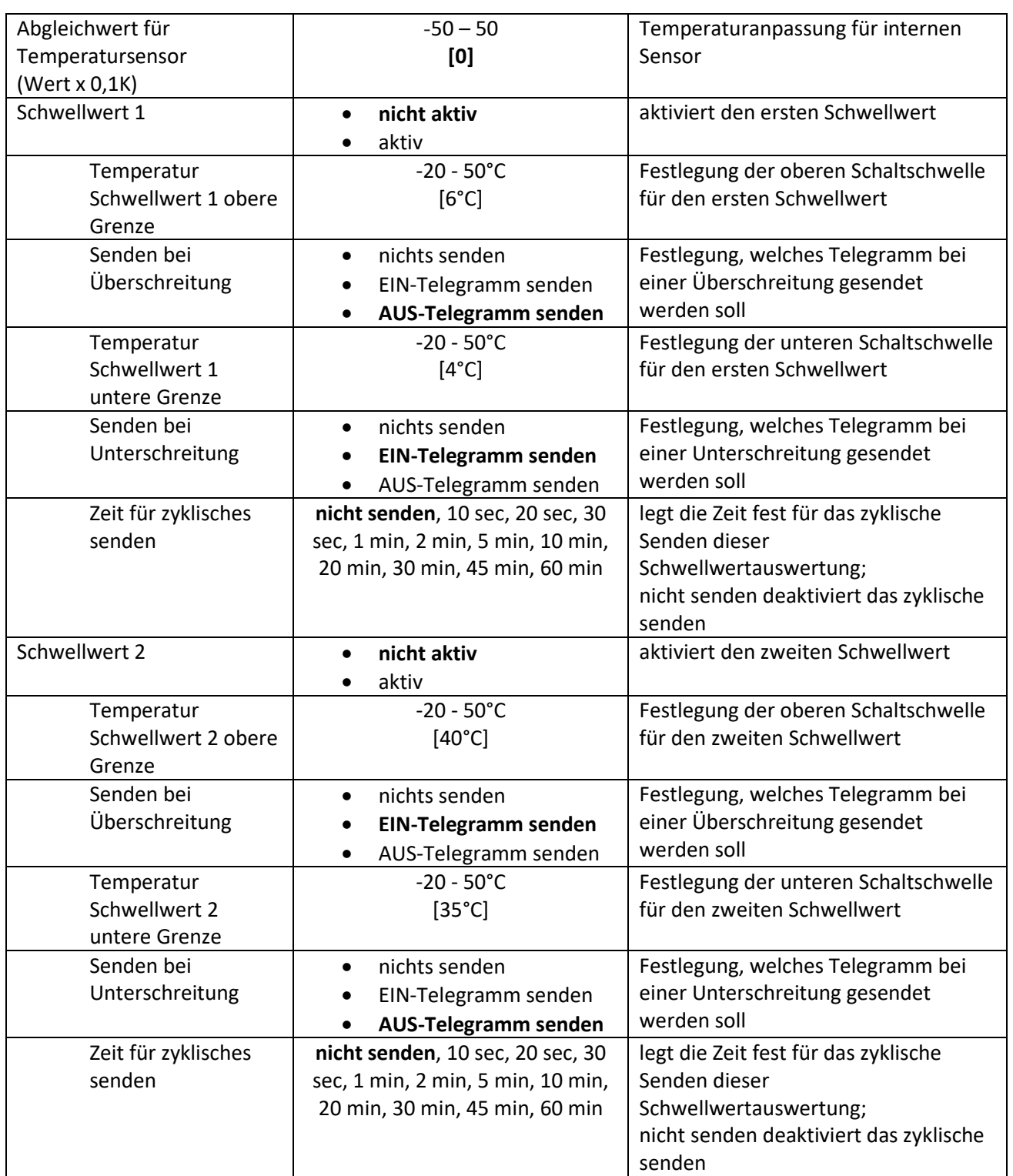

Tabelle 18: Einstellmöglichkeiten Temperatursensor

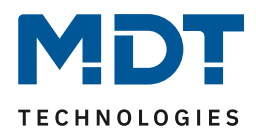

Mit dem Temperatursensor kann die Temperatur überwacht werden um in Abhängigkeit dieser Schaltbefehle auszusenden. So könnte zum Beispiel bei der Unterschreitung einer gewissen Temperatur eine Heizung geschaltet werden oder bei der Überschreitung einer gewissen Temperatur eine Belüftungsanlage.

Es kann für den internen Sensor ein Korrekturwert unter der Einstellung "Abgleichwert für Temperatursensor" parametriert werden. Dieser Korrekturwert dient der Anhebung/Absenkung des tatsächlich gemessenen Wertes. Der Einstellbereich reicht von -50 bis 50 \* 0,1K, d.h. der gemessene Wert kann um -5 Kelvin abgesenkt werden und bis maximal 5 Kelvin angehoben werden. Wird zum Beispiel ein Wert von 10 eingestellt, so wird der gemessene Temperaturwert um 1 Kelvin angehoben. Diese Einstellung macht Sinn, wenn der Sensor falsche Werte liefert. Der Temperatursensor sendet, bei Aktivierung dieser Funktion, die korrigierten Temperaturwerte. Zusätzlich verfügen die Sensoren über einen werksseitigen Temperaturabgleich auf 0,1K, welcher vor der Auslieferung vorgenommen wird.

Für die Parametrierung des Temperatursensors stehen zwei Schwellwerte zur Verfügung welche jeweils bei der Über- bzw. Unterschreitung Schaltbefehle aussenden können. Dies geschieht über die dazugehörigen Objekte "Status Schwellwert 1" und "Status Schwellwert 2". Die Auswertung der Schwellwerte kann außerdem zyklisch gesendet werden.

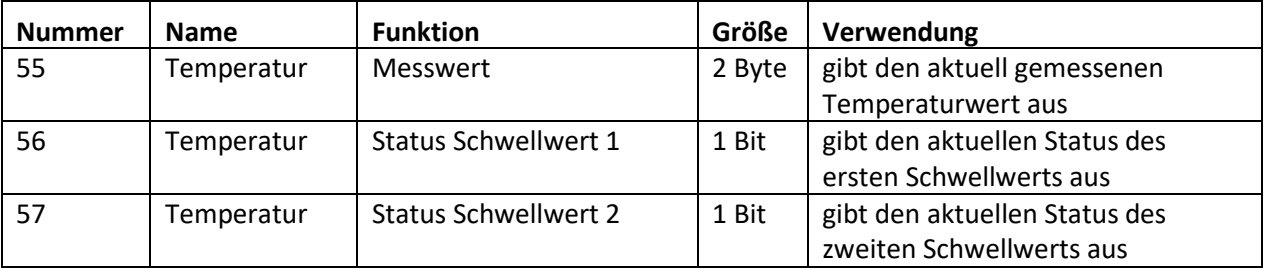

Die Kommunikationsobjekte für den Temperatursensor sind in der nachfolgenden Tabelle dargestellt:

Tabelle 19: Kommunikationsobjekte Temperatursensor

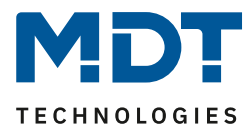

# <span id="page-32-0"></span>**5 Index**

# <span id="page-32-1"></span>**5.1 Abbildungsverzeichnis**

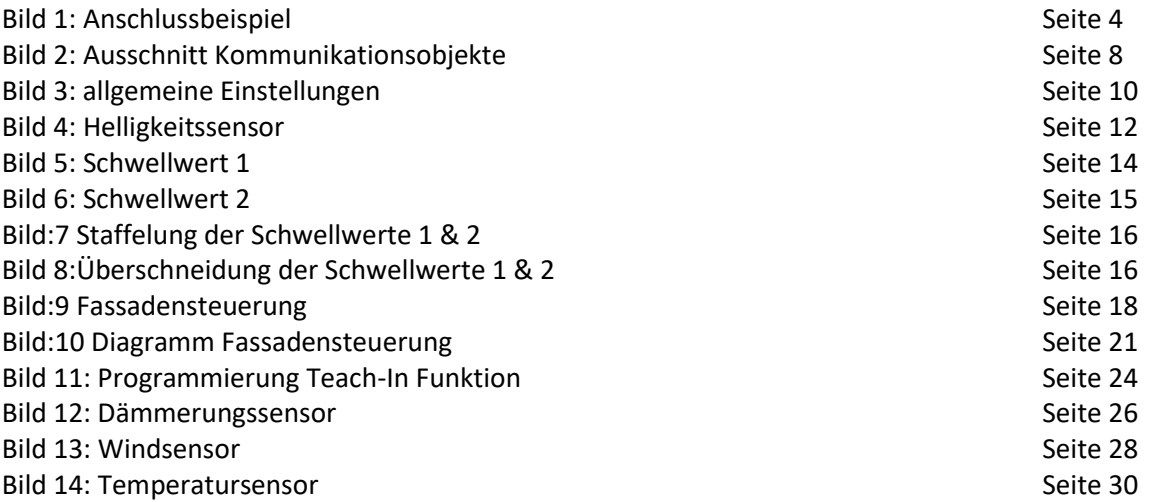

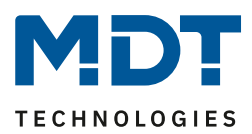

### <span id="page-33-0"></span>**5.2 Tabellenverzeichnis**

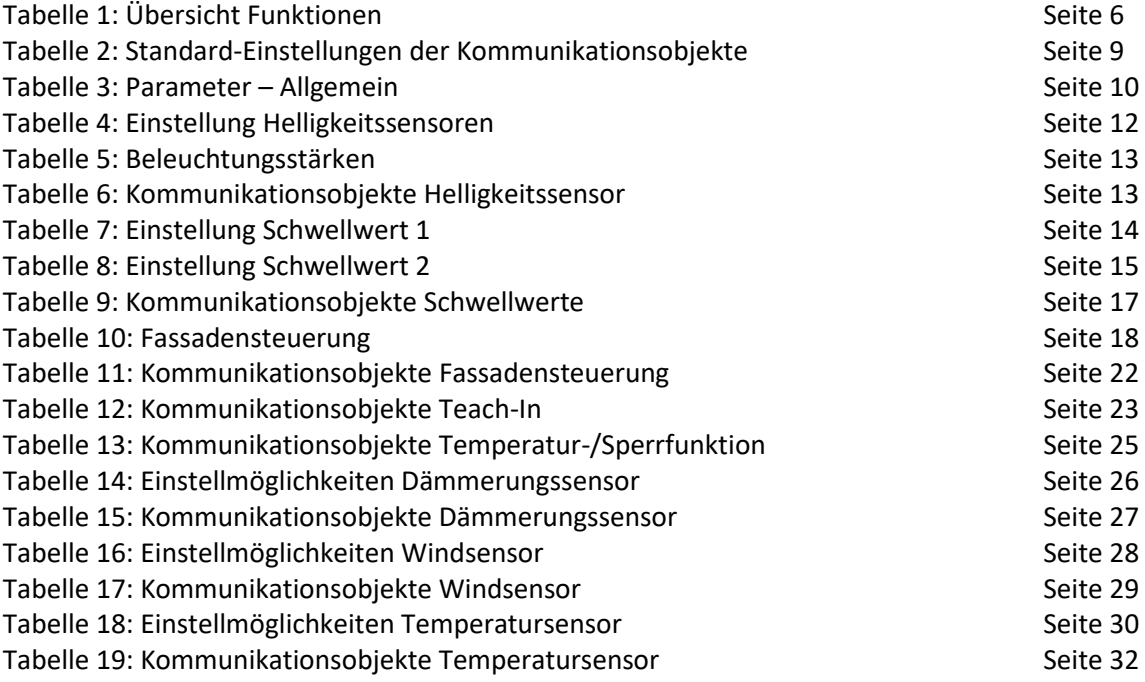

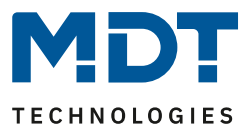

### <span id="page-34-0"></span>**6 Anhang**

### <span id="page-34-1"></span>**6.1 Gesetzliche Bestimmungen**

Die oben beschriebenen Geräte dürfen nicht in Verbindung mit Geräten benutzt werden, welche direkt oder indirekt menschlichen, gesundheits- oder lebenssichernden Zwecken dienen. Ferner dürfen die beschriebenen Geräte nicht benutzt werden, wenn durch ihre Verwendung Gefahren für Menschen, Tiere oder Sachwerte entstehen können.

Lassen Sie das Verpackungsmaterial nicht achtlos liegen, Plastikfolien/-tüten etc. können für Kinder zu einem gefährlichen Spielzeug werden.

### <span id="page-34-2"></span>**6.2 Entsorgungsroutine**

Werfen Sie die Altgeräte nicht in den Hausmüll. Das Gerät enthalt elektrische Bauteile, welche als Elektronikschrott entsorgt werden müssen. Das Gehäuse besteht aus wiederverwertbarem Kunststoff.

#### <span id="page-34-3"></span>**6.3 Montage**

**Lebensgefahr durch elektrischen Strom:** Alle Tätigkeiten am Gerät dürfen nur durch Elektrofachkräfte erfolgen. Die länderspezifischen Vorschriften, sowie die gültigen EIB-Richtlinien sind zu beachten.

### <span id="page-34-4"></span>**6.4 History**